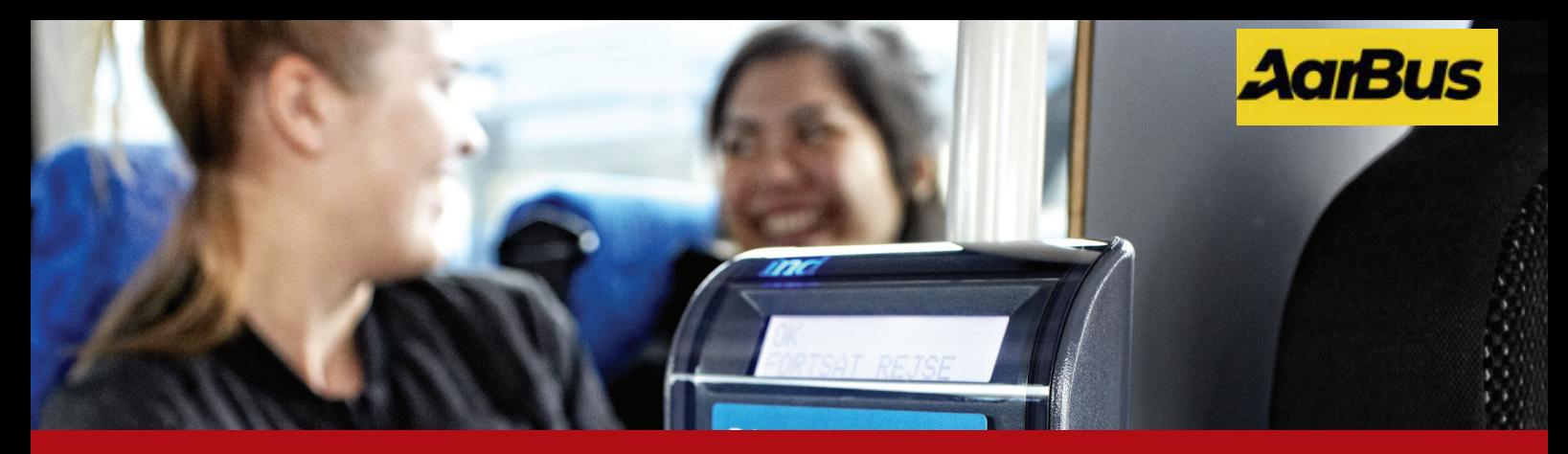

# **REJSEKORTSYSTEMET AarBus - manual**

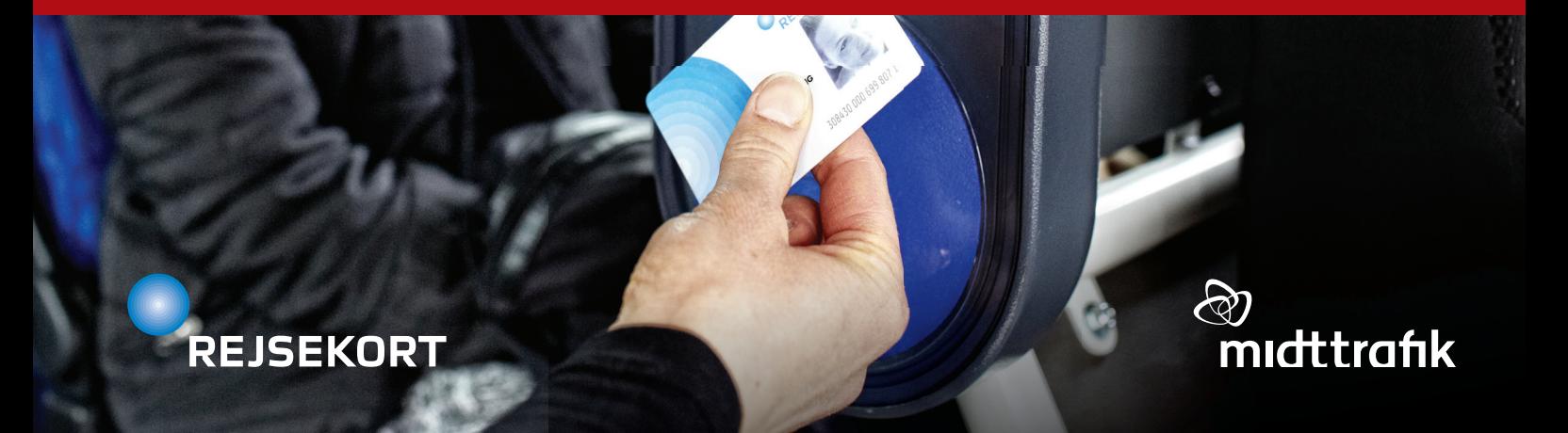

# **INDHOLD**

#### Introduktion

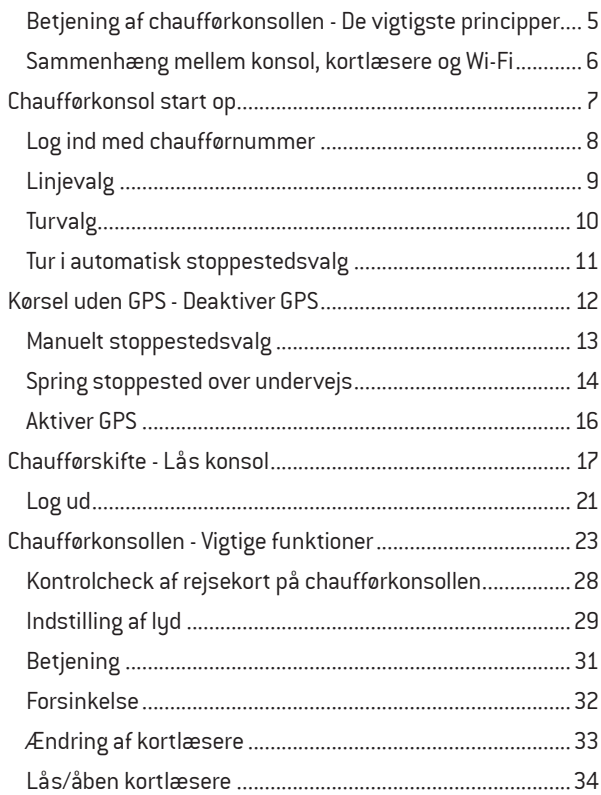

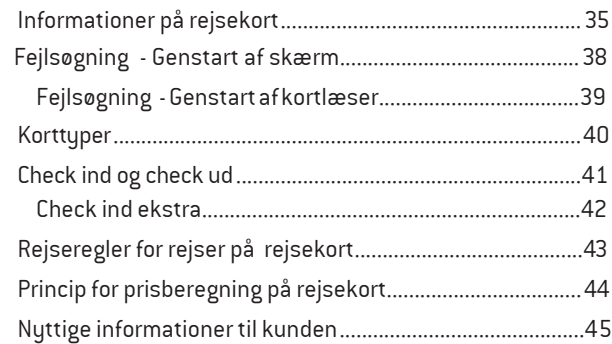

### **INDHOLD INTRODUKTION - FULDT UDSTYR INTRODUKTION - FULDT UDSTYR INTRODUKTI**

Fuldt udstyr indeholder: • Konsol (skærm)

- 
- Kortlæsere (check ind og check ud)
- Gruppe check ind (kun i bybusserne i Aarhus)

### Skærm:

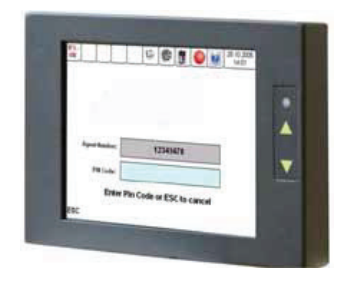

Kortlæsere:Check ind, check ud, gruppe check ind

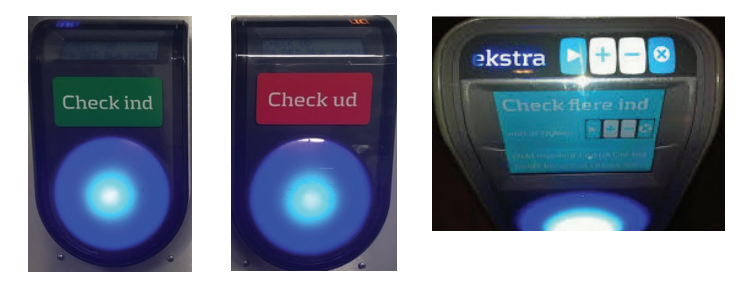

Data opdateres automatisk mellem rejsekort-system, WLAN chaufførkonsollen og bussens kortlæsere, når bussens hovedafbryder tændes og slukkes.

Opdatering tager ca. 3-5 min.

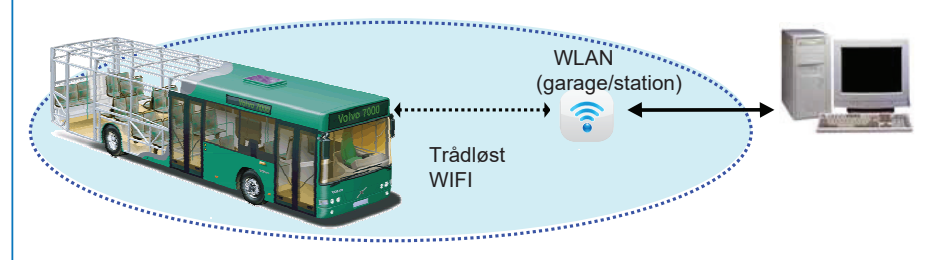

# **INTRODUKTION - HVAD KAN CHAUFFØRKONSOLLEN BRUGES TIL? INTRODUKTION - HVAD KAN CHAUFFØRKONSOLLEN BRUGES TIL?**

 **Chaufførkonsollen er dit vigtigste arbejdsredskab. Du skal bl.a. bruge den i forbindelse med:**

- Log ind og log ud •
- Linje- og turhåndtering •

Fuldt udstyr:

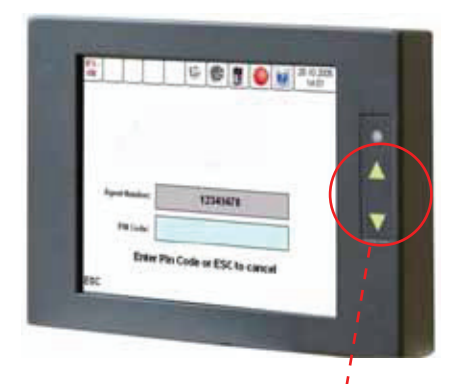

### **Bemærk:**

Der er 2 forskellige skærme. Der kan ikke ses forskel. På den ene virker piletaster, men på den anden gør de ikke, da lyssensor selv regulerer lysstyrken.

**Piletaster**

justerer lysstyrken

### **BETJENING AF CHAUFFØRKONSOLLEN - DE VIGTIGSTE PRINCIPPER BETJENING AF CHAUFFØRKONSOLLEN - DE VIGTIGSTE PRINCIPPER BETJENING AF CHAUFFØRKONSOLLEN - DE VIGTIGSTE PRINCIPPER**

**<sup>7</sup>** <sup>4</sup>

**Er valgt**

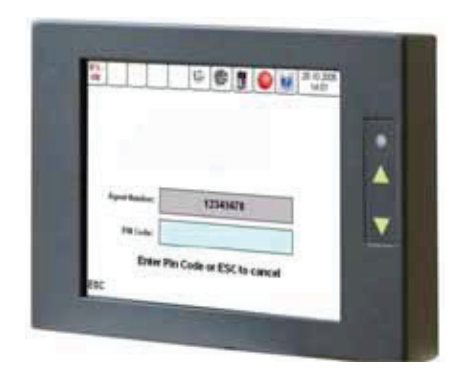

 Tryk direkte på skærmen for at betjene chauffør- konsollen. Følgende gælder baggrundsfarverne i felterne på skærmen.

.<br>Administrative and a company of the board of a state of the state  $\frac{1}{10}$  viser definent finally reder, funktion.  $\mathbf{r}$  and  $\mathbf{r}$  are the set of the set of the set of the set of the set of the set of the set of the set of the set of the set of the set of the set of the set of the set of the set of the set of the set of the set **Tryk her** <u>l ligerer i</u> 1100 viser de mend mangheder, der<br>vælges imellem. Tryk direkte på den ønskede <sup>Tryk her</sup> | Hvid viser de menu-muligheder, der kan

geller blå viser at menuen ikke kan a citer bia viser, acmenaen ikke <u>: J</u> Grå eller blå viser, at menuen ikke kan<br>— **Ikke mulig** Ikke mulig vælges. Ikke mulig

<u> 1989 - Johann Barbara, martxa amerikan per</u> **Ervalgt Gul viser den valgte menu på de nederste**  4 taster og viser en foreslået mulighed i fx. linje- eller tur-valg (du skal ikke nødvendigvis bruge den foreslåede mulighed). Er valgt

### **Eksempler på data der automatisk sendes til og fra chaufførkonsollen:**

- Permanente eller langvarige ændringer til eksisterende køreplaner
- Ændringer til stoppesteder på eksisterende ruter
- Opdatering af chaufførlister
- Takstændringer
- Økonomisk data som fx salg af enkeltbilletter enkeltbilletter

**Eksempler på data der automatisk sendes til og fra bussens kortlæsere:**

- Lister over spærrede rejsekort
- Opdaetringer af diverse Opdateringer af diverse ændringer foretaget af kunderne som fx. check ind, check ud og tank-op

### **CHAUFFØRKONSOL START OP CHAUFFØRKONSOL START CHAUFFØRK**ONSOL START OP DE START OP DE START OP DE START OP DE START OP DE START OP DE START OP DE START OP D

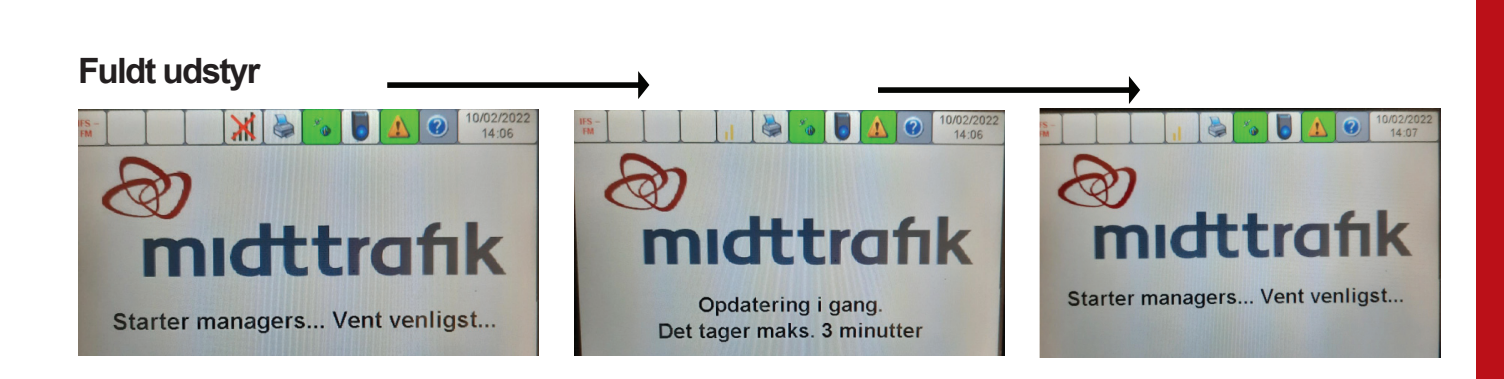

**Starter du bussen et sted uden wi-fi, kan der komme en fejlmeddelelse - tryk "OK" alligevel** 

Meddelelsen kommer, fordi konsollen ikke har wi-fi forbindelse

### **LOG IND MED CHAUFFØRNUMMER LOG IND MED CHAUFFØRNUMMER**

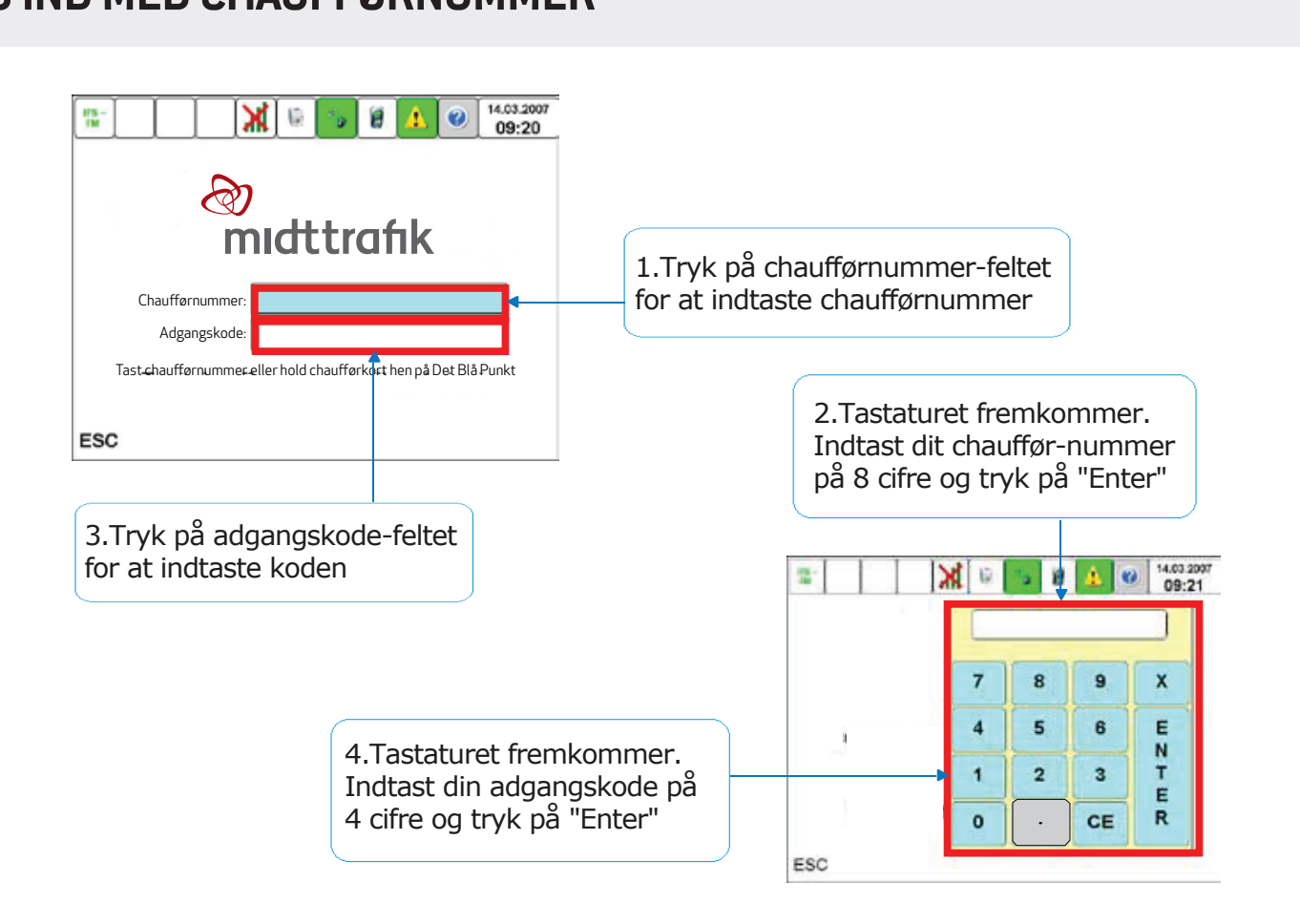

**10**

### **LINJEVALG**

**LINJEVALG**

Dette er det første billede på konsollen, når du er færdig med selve opstarten

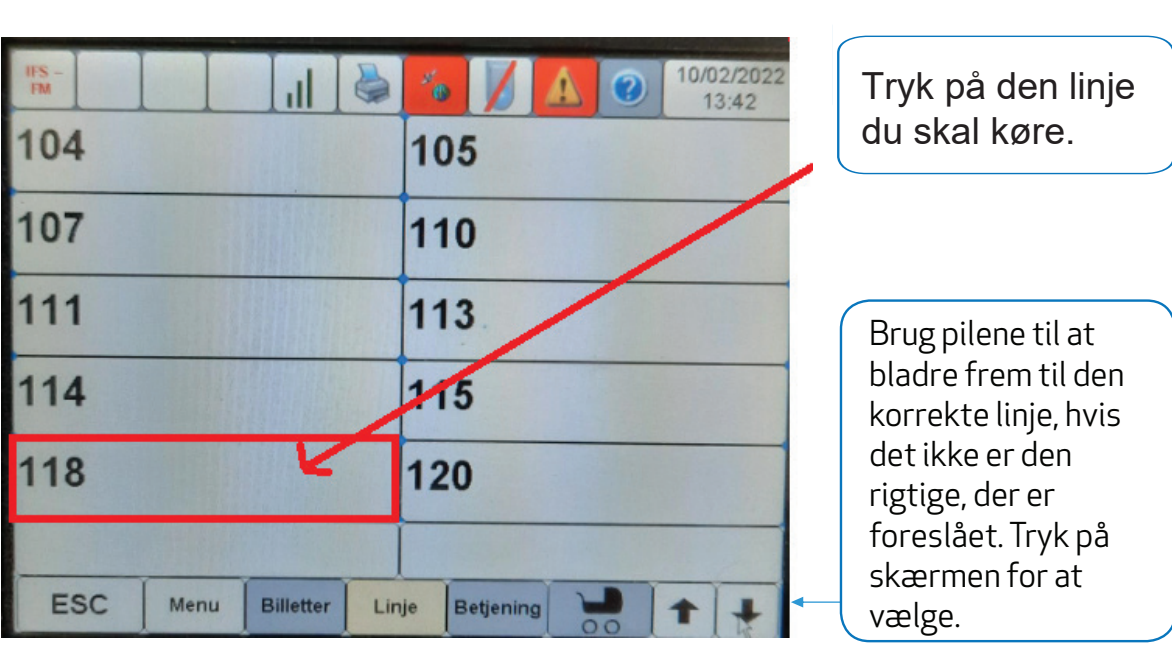

### **TURVALG**

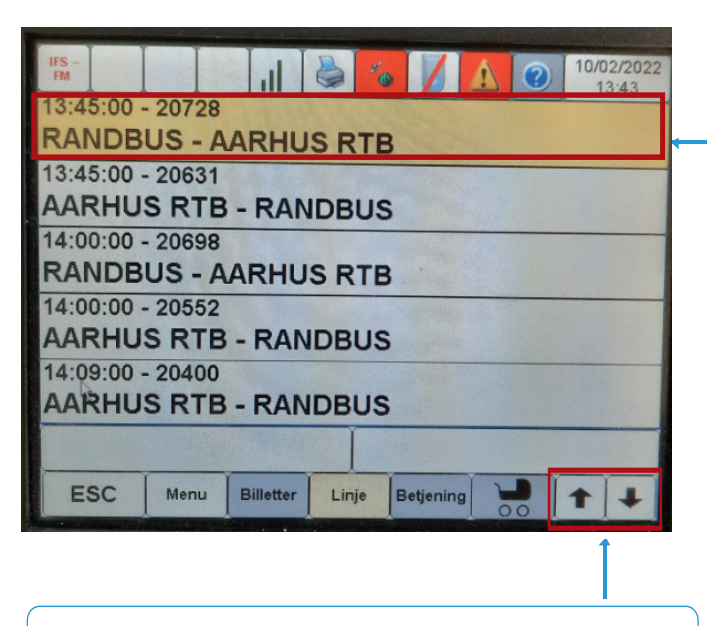

Brug pilene til at bladre frem til den korrekte tur, hvis den foreslåede ikke er den rigtige. Tryk på skærmen for at vælge

al kare Skærmen foreslår en tur. tur.<br>Lender statte . er den nguga  $\frac{1}{2}$  l er den riglig Tryk på den tur du skal køre. an can.<br>Let en deur doct ier er geri rigi Husk af tjekke om det er den rigtige.

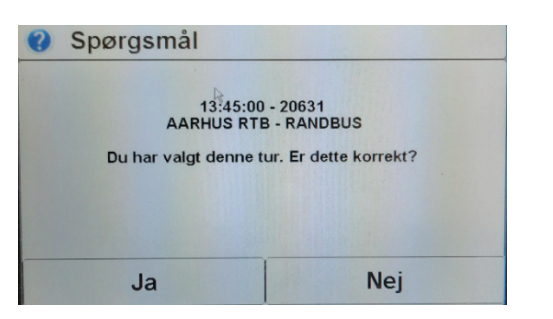

# **TUR I AUTOMATISK STOPPESTEDSVALG TUR I AUTOMATISK STOPPESTEDSVALG TUR I AUTOMATISK STOPPESTEDSVALG**

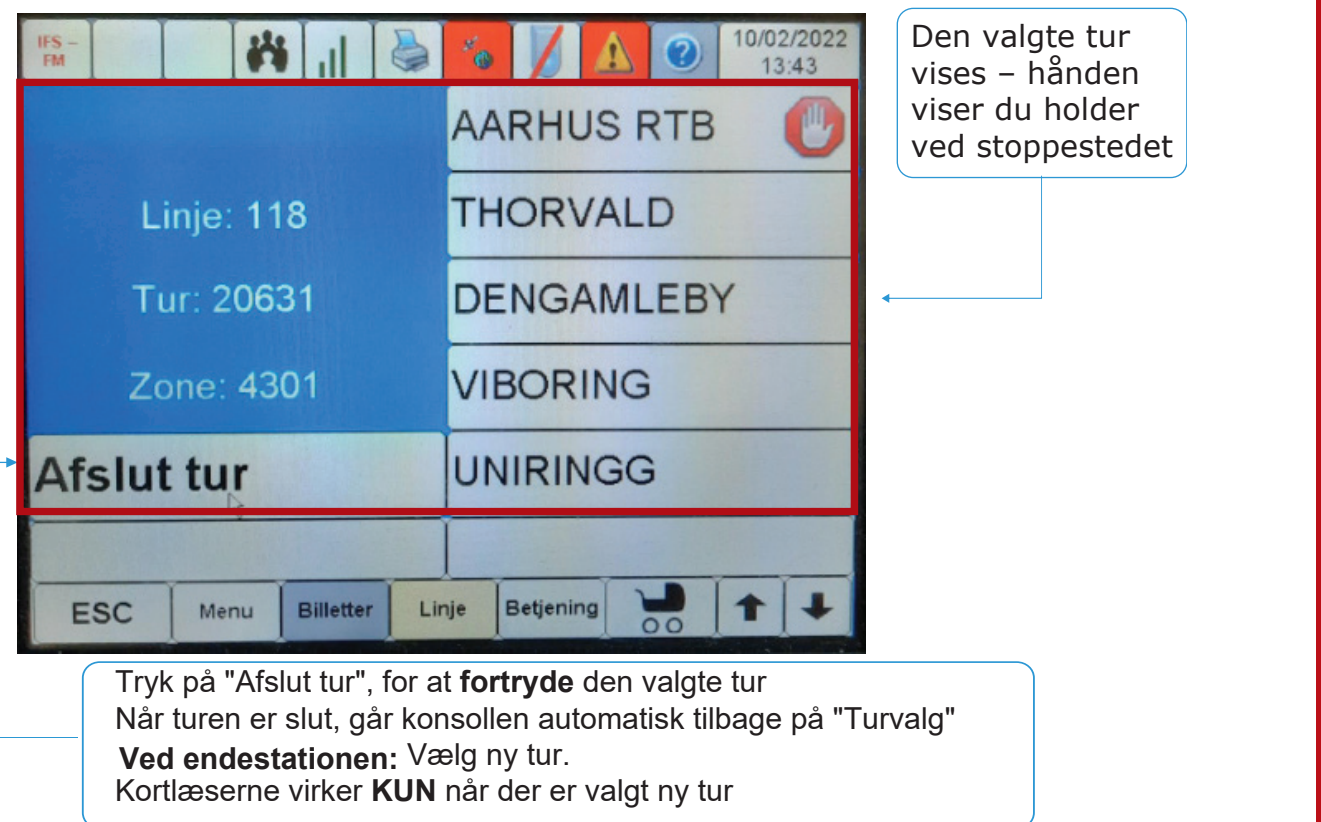

### **KØRSEL UDEN GPS - DEAKTIVER GPS KØRSEL UDEN GPS - DEAKTIVER GPS** the control of the control of the control of the control of the control of the control of the control of the control of the control of the control of the control of the control of the control of the control of the control **KEN CDC DEAVTIVED CDC TURN STOPS - DEAKTIVER GPS**

Skal du ud på en omkørsel, hvor du skal springe et stoppested over, skal du altid starte med at deaktivere GPS

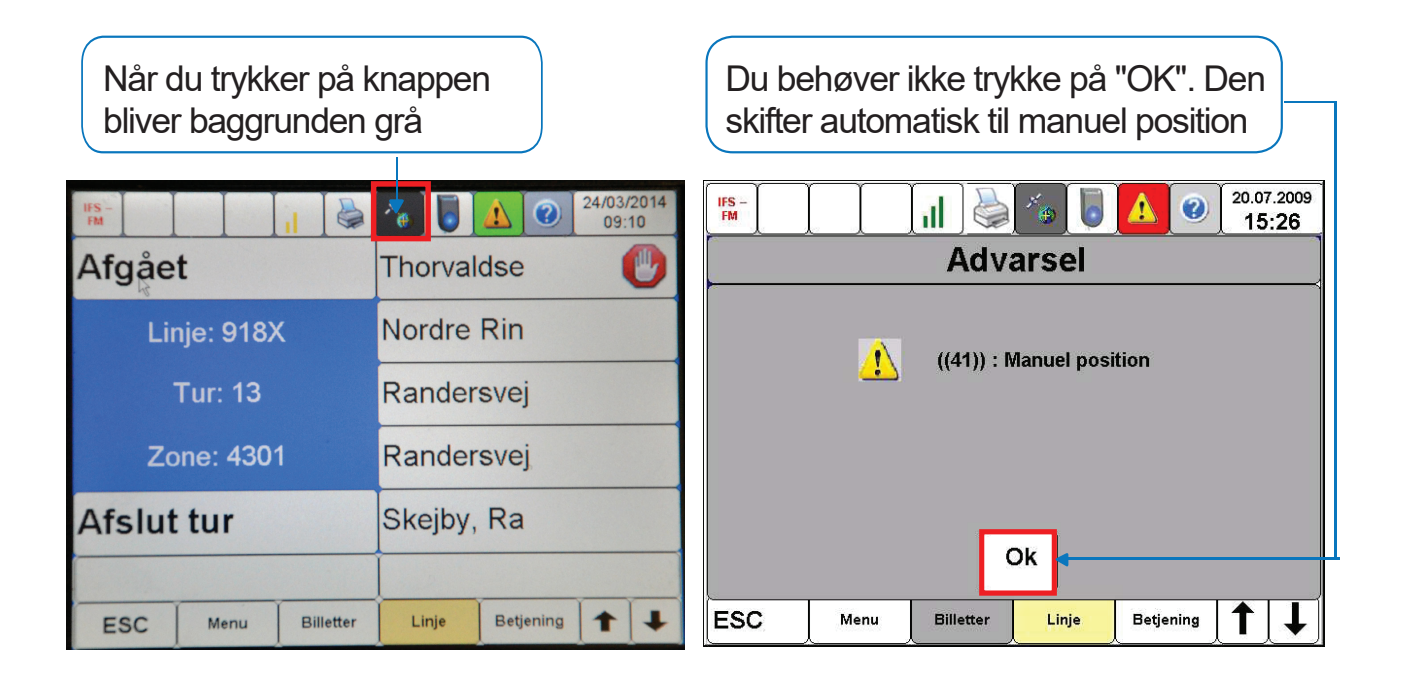

### **MANUELT STOPPESTEDSVALG** <u>Service Contractor Contractor Contractor Contractor Contractor Contractor Contractor Contractor Contractor Con</u>

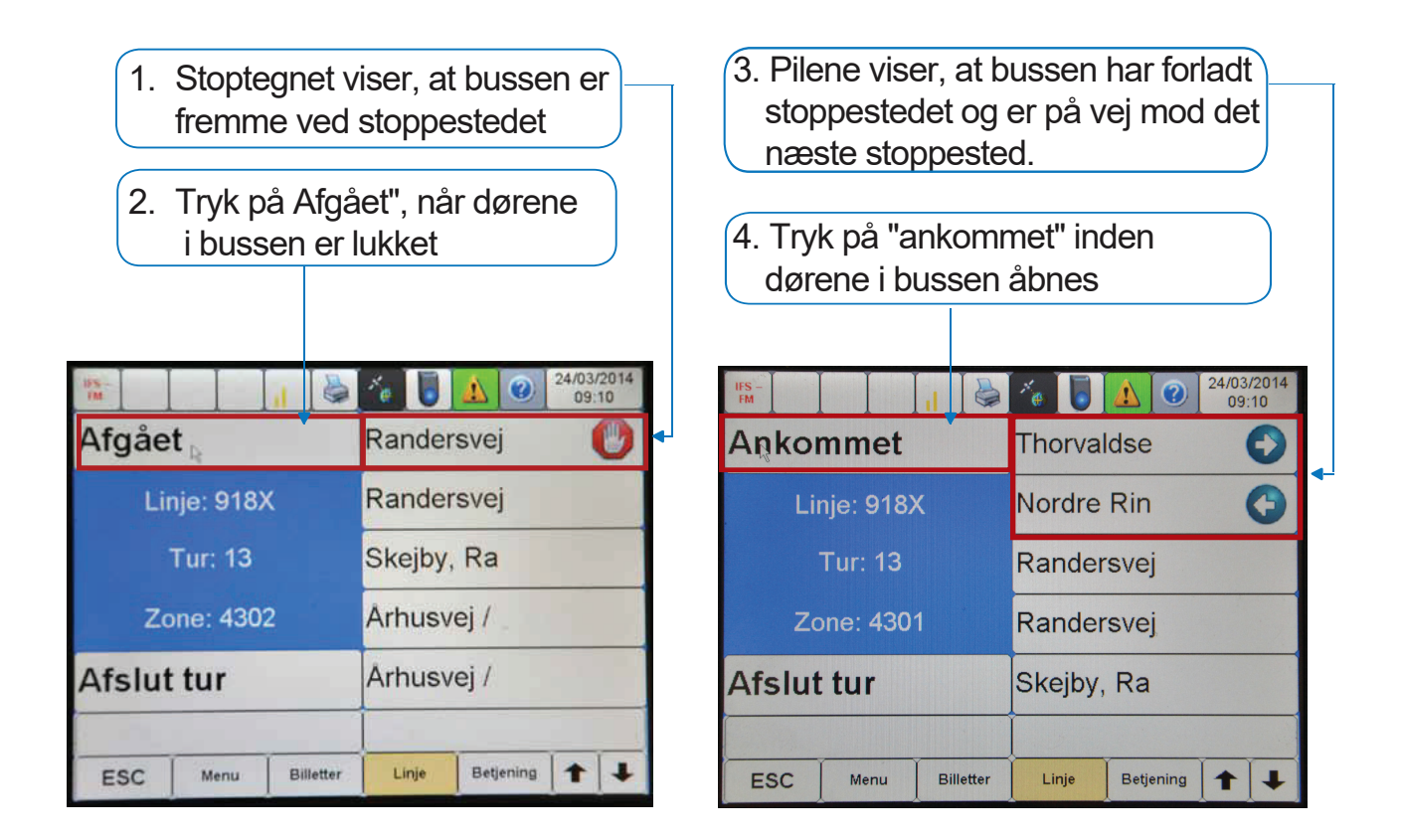

#### **SPRING STOPPESTED OVER UNDERVEJS Springe stoppested over Spring stoppested over undervejs Kørsel uden vedde den grunde for de vedde de vedde den vedde de vedde de vedde de vedde de vedde de vedde de v**<br>Første de vedde vedde de vedde de vedde vedde vedde vedde vedde vedde vedde vedde vedde vedde vedde vedde ved **SPRING STOPPESTED OVER UNDERVEJS SPRING STOPPESTED OVER UNDERVEJS**

**Kørsel uden GPS** er slået fra, så turen skal håndteres manuelt

1. Vi er på vej mod næste stoppested. Der er ingen kunder, der skal af eller med bussen, så vi springer stoppestedet over

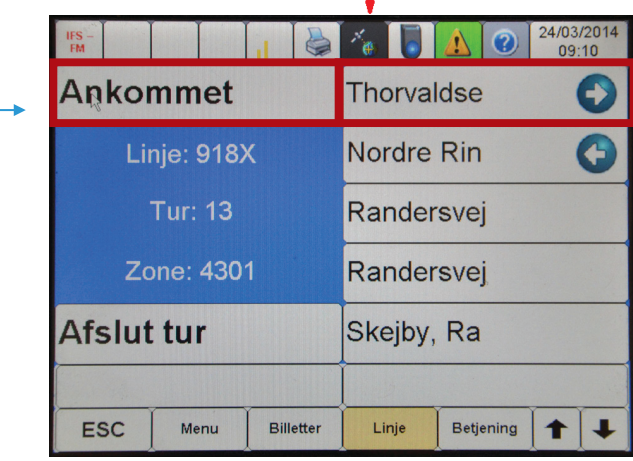

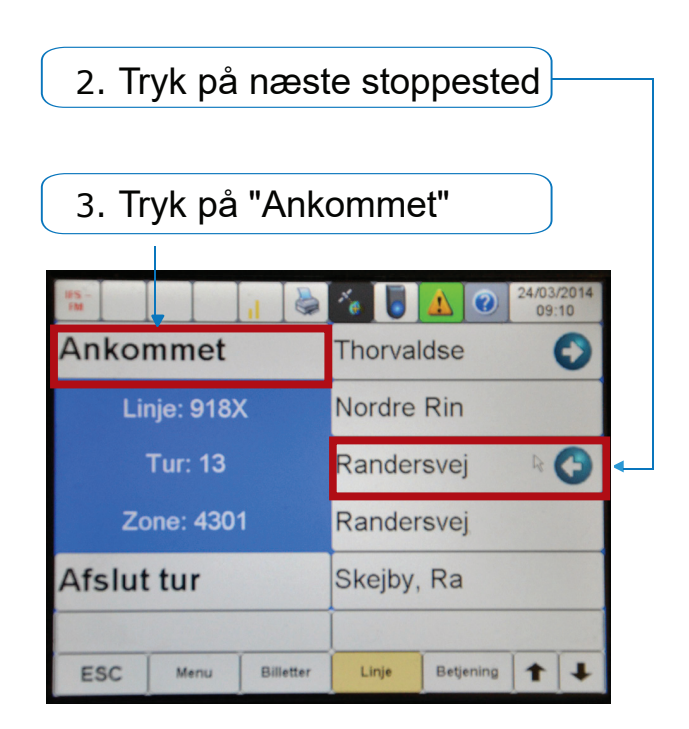

**30**

### **SPRING STOPPESTED OVER UNDERVEJS undervejs på rute (2/2)**<br> **SPRING STOPPESTED OVER UNDERVEJS Kørsel uden GPS-forbindelse uden GPS-forbindelse uden GPS-forbindelse uden GPS-forbindelse uden GPS-forbindels**

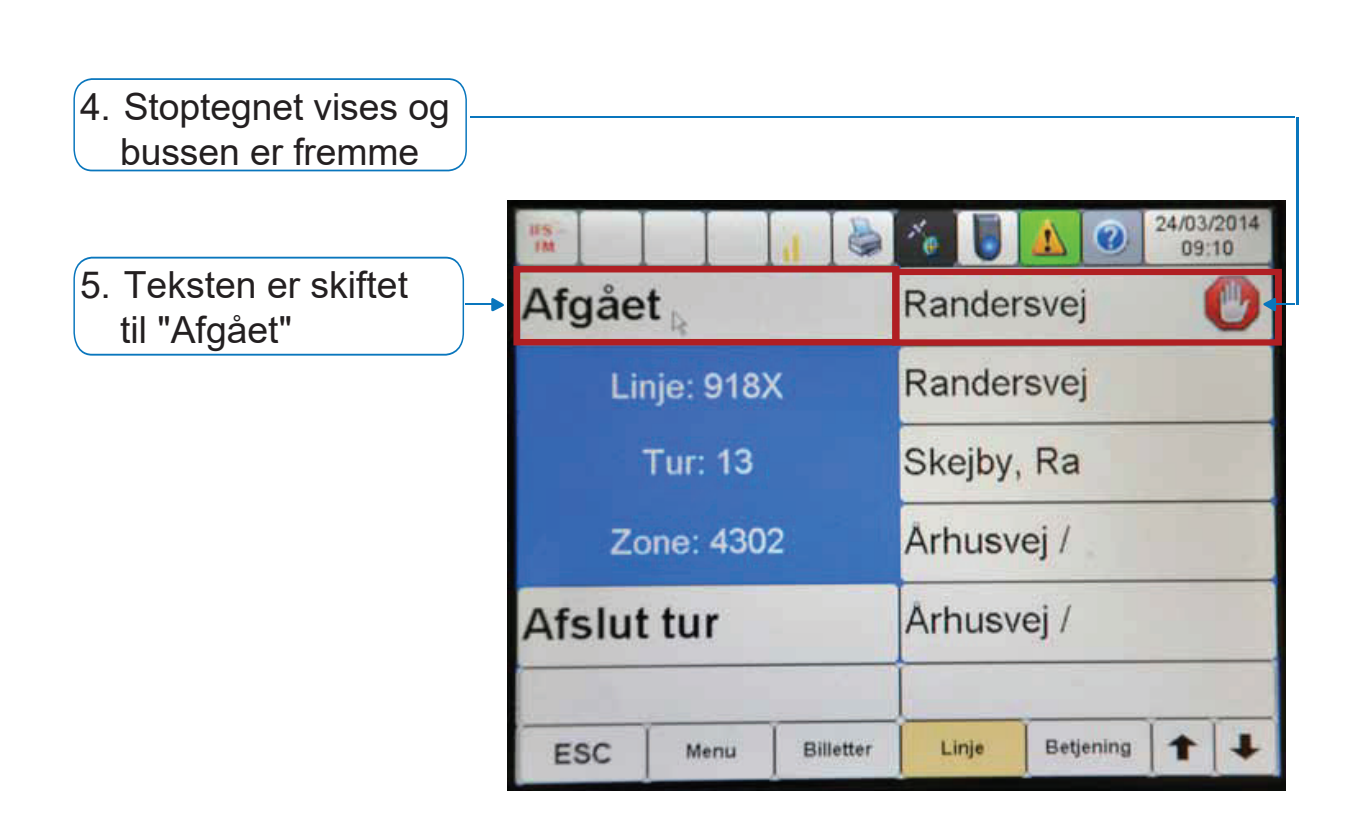

## **AKTIVER GPS Aktiver GPS AKTIVER GPS**

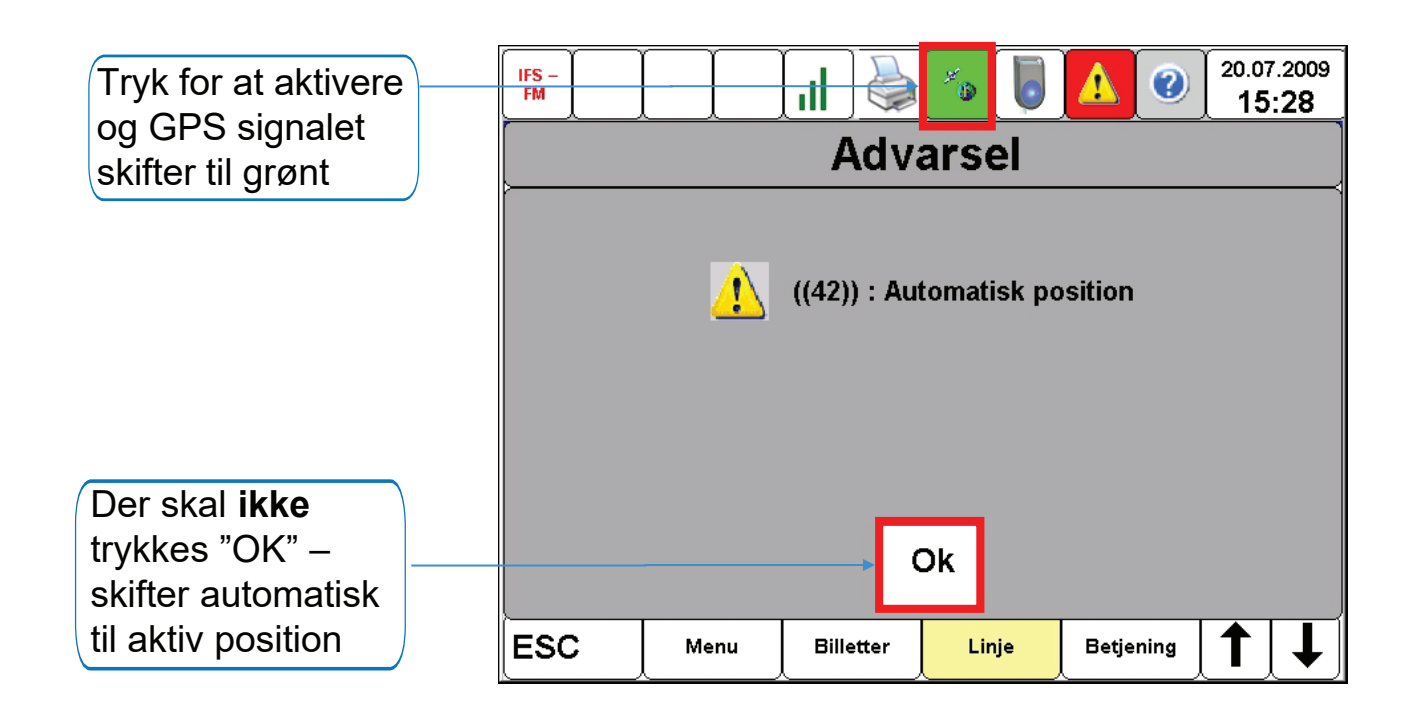

**32**

# **CHAUFFØRSKIFTE - LÅS KONSOL CHAUFFØRSKIFTE - LÅS KONSOL CHAUFFØRSKIFTE - LÅS KONSOL**

Du skal bruge "Lås konsol" knappen, når du vil låse konsollen mod betjening/salg af anden person (ved korte pauser etc.). Du skal selv køre bussen igen

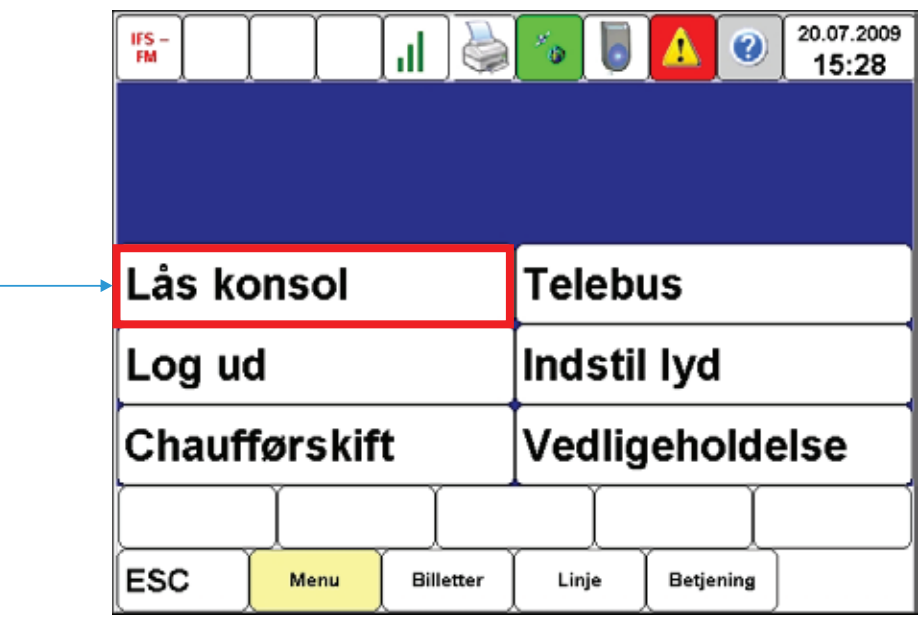

### **LÅS KONSOL LÅS KONSOL**

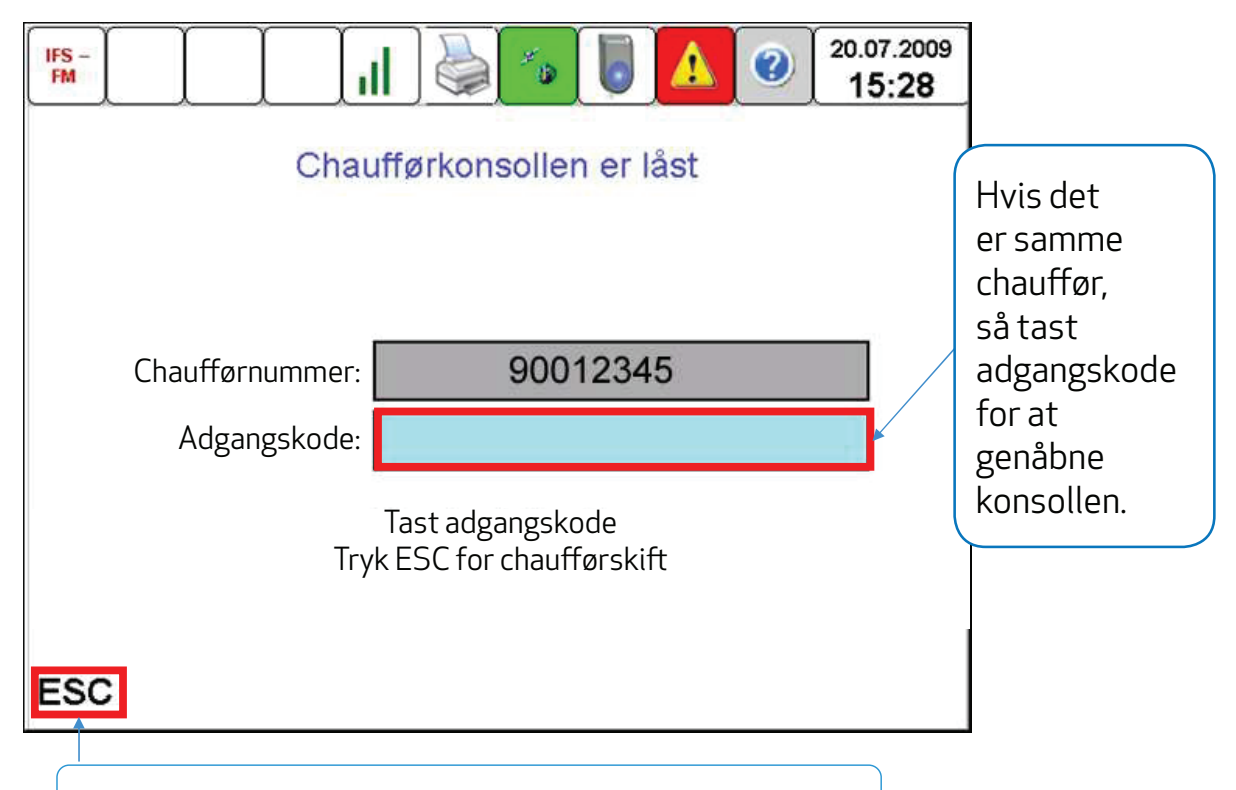

Hvis ny chauffør, tast "ESC" for chaufførskift

# **CHAUFFØRSKIFT CHAUFFØRSKIFT**

Tryk på "Chaufførskifte, når du forlader bussen, og en anden chauffør skal overtage den.

Den valgte linje/ tur bliver stående.

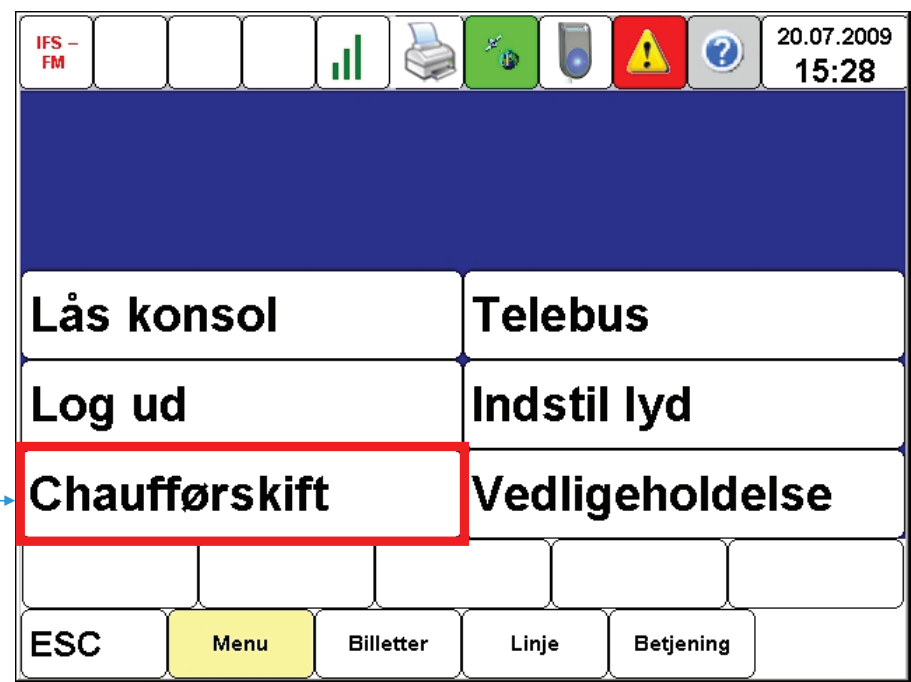

# **CHAUFFØRSKIFT CHAUFFØRSKIFT Chaufførskift**

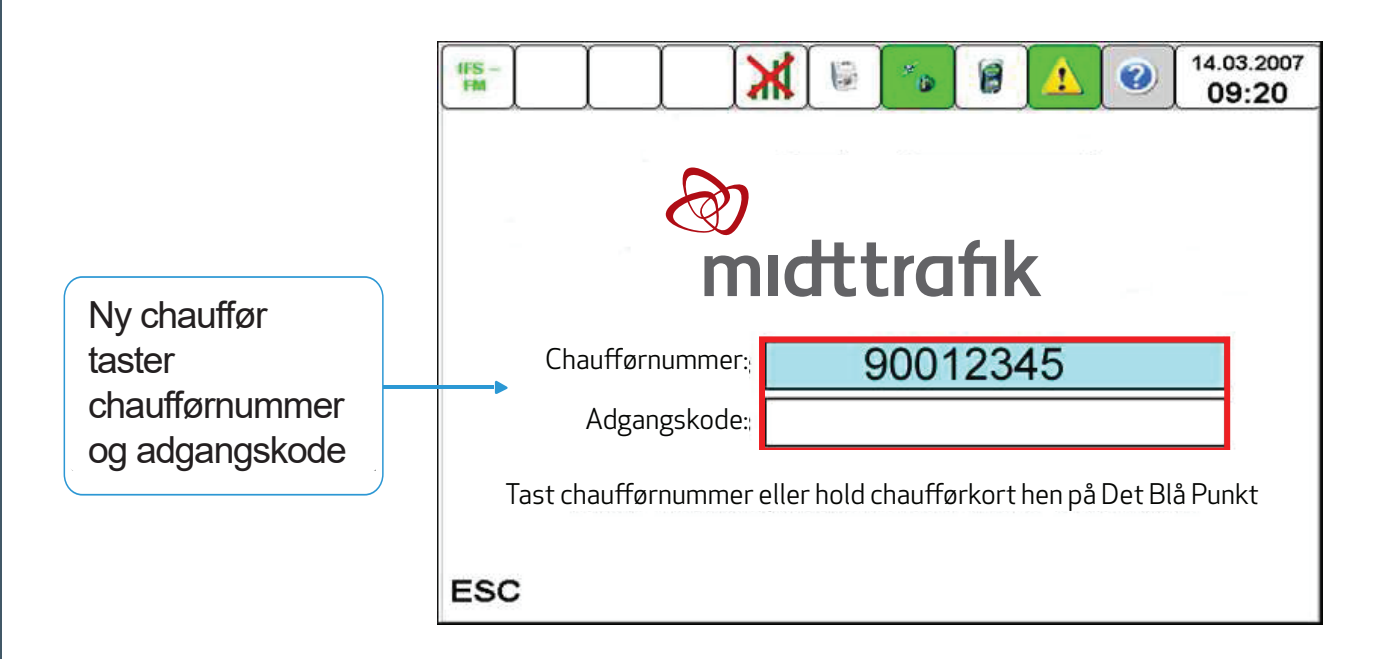

## **LOG UD LOG UD**

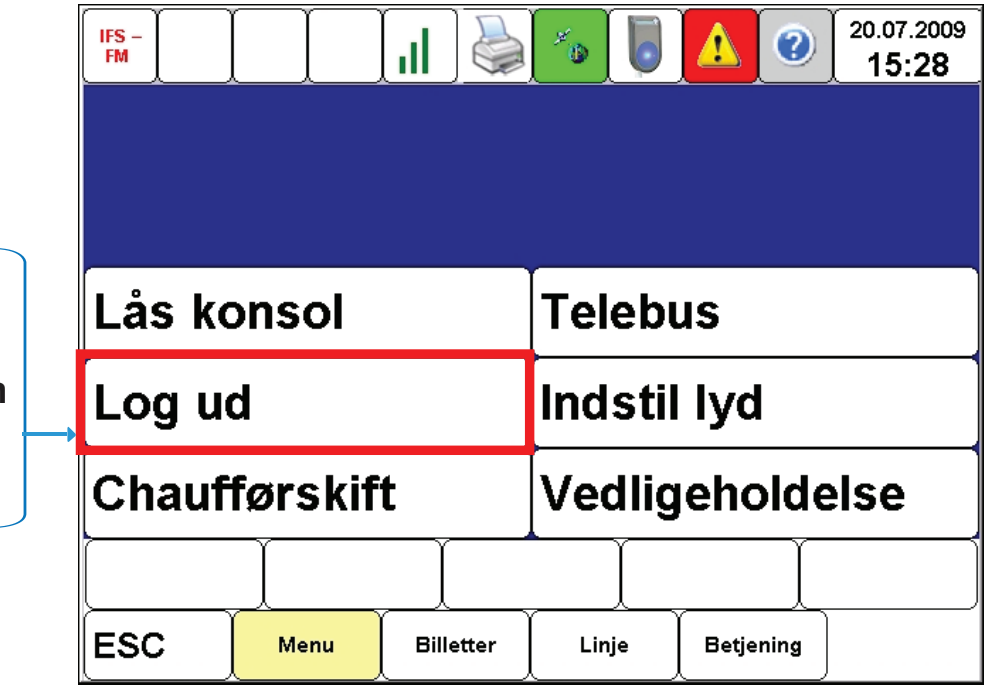

Tryk på "Log Ud" **når du kommer tilbage til garagen** for at parkere bussen

# **LOG UD LOG UD**

Hvis du afbryder strømmen kommer dette billede frem Tryk "Nej" hvis du fortryder. Det kan fx være, hvis 14.03.2007 監 冒  $\odot$ E. Tryk "Ja" hvis du 09:24 du har taget vil afslutte din hovedafbryderen vagt og logge ud for at rette en Vil du lukke rejsekortsystemet ned? dørfejl og efterfølgende skal fortsætte kørslen Nej Ja **ESC** Menu Linje Salg

**Øverst på skærm**  IFS-FM benyttes ikke. Wi-fi forbindelse, printer, GPS, kortlæsere, fejl, hjælp samt tid og dato må gerne benyttes

**Nederst på skærm**  Direkte taster til de vigtigste menuer og piletaster.

ESC: Vender tilbage til forrige skærmbillede

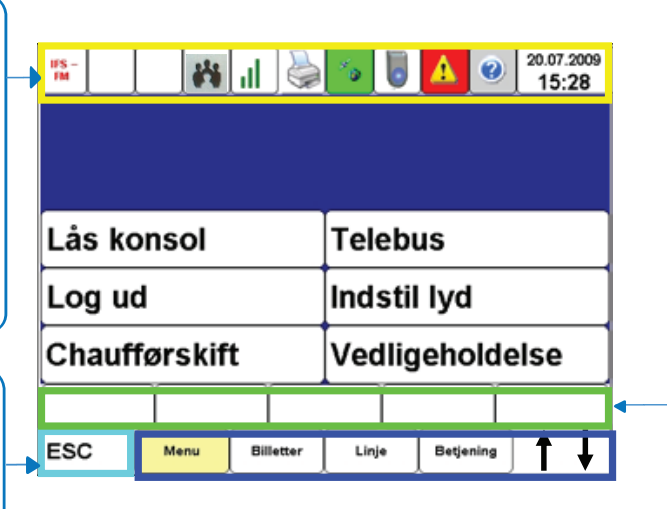

Kontroltjek af rejsekort der checkes ind eller ud i bussen. *Korttype vises med farve. Kundetype vises med tekst. Ved Check ud kommer der et kryds over feltet.*

# **CHAUFFØRKONSOLLEN - VIGTIGE FUNKTIONER CHAUFFØRKONSOLLEN - VIGTIGE FUNKTIONER**

 $\overline{1}$ 14.03.2007 Fuldt udstyr: 3 09:14 GPS synkroniserer automatisk bussens position ude på ruten • GPS ok  $\frac{\omega_{\text{obs}}}{\omega}$ • GPS OK, men ikke lokaliseret • GPS fejl  $\sqrt[8]{4}$ • GPS slået fra M

> Kortlæseren i bussen bruges af kunden til at foretage check ind eller check ud. Kortlæserens status kan være:

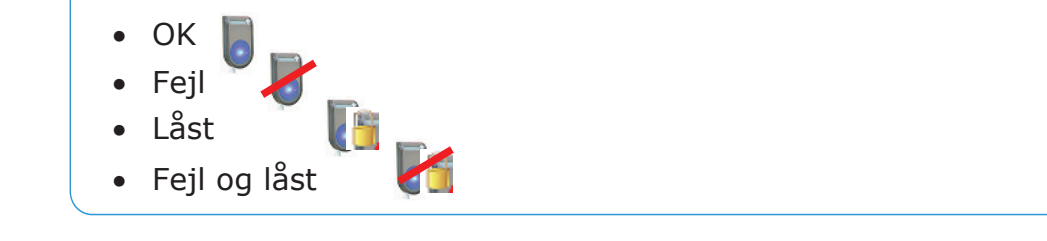

### **CHAUFFØRKONSOLLEN - VIGTIGE FUNKTIONER CHAUFFØRKONSOLLEN - VIGTIGE FUNKTIONER** <u>UTHOLD UTHOLD COMMUNICITY</u>

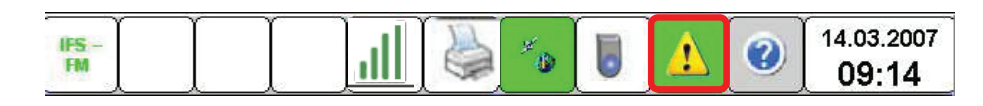

Alarmstatus giver os den aktuelle status på chaufførkonsollen, printer, kortlæsere og rejsekortsystemet

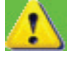

Grøn betyder OK

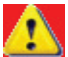

Rød betyder at mindst en alarm er aktiveret

Når der trykkes på den røde alarm fremkommer der en besked, der viser, hvad der er galt

Typiske fejl, som du skal kende til:

- GPS fungerer ikke og skal derfor håndteres manuelt. GPS ikonet vil skifte farve til grå
- Manglende kommunikation til kortlæser. Tjek om kortlæseren er defekt og evt. skal udskiftes. Kortlæser-ikonet vil have en rød streg på tværs.

### **CHAUFFØRKONSOLLEN - VIGTIGE FUNKTIONER CHAUFFØRKONSOLLEN - VIGTIGE FUNKTIONER CHAUFFØRKONSOLLEN - VIGTIGE FUNKTIONER**

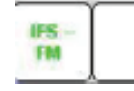

 Hjælpeknappen hjælpe dig, hivs du er i tvivl om noget  $\sim$  $\overline{\phantom{a}}$ 

14.03.2007

09:14

- Fortæller dig mere om den funktion du står på
- Du forlader hjælpemenuen ved at klikke på ESC knappen

14 03 2007 Uret angiver den korrekte dato og den korrekte tid. Er 09:14 der fejl i dette, skal du kontakte driftsleder/trafikvagt hos din arbejdsgiver, så dette kan blive fejlmeldt

## **CHAUFFØRKONSOLLEN - VIGTIGE FUNKTIONER CHAUFFØRKONSOLLEN - VIGTIGE FUNKTIONER**

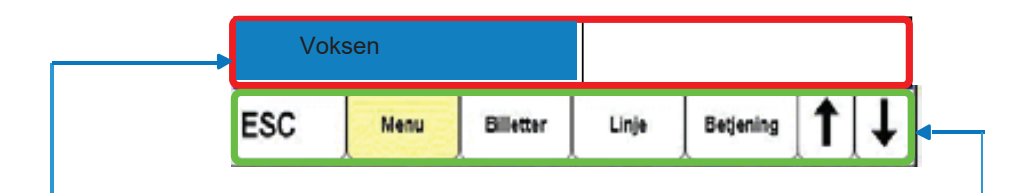

De øverste bokse viser antallet af check ind og check ud kortlæsere, i bussen - i denne bus er der 2 stk. Der kan være flere kortlæsere alt efter bustype og antal døre i bussen.

Boksene er inaktive og fungere derfor udelukkende som en kontrolinstans af, om kunderne husker at tjekke ind og ud af bussen. Når kunden foretager check ud, vil der være et kryds over.

Voleser

Eks:

De nederste 6 knapper er aktive knapper:

- ESC knappen bruges, når du fortryder en handling
- De næste 4 knapper er direkte taster til hoved-, billetter, linje, og betjeningsmenu.
- Piletasterne hjælper dig til at bladre op og ned på skærmen

#### **KONTROLCHECK AF REJSEKORT PÅ CHAUFFØRKONSOLLEN KONTROLCHECK AF REJSEKORT PÅ CHAUFFØRKONSOLLEN** E DE ISEKODT DÅ CHALIEEMDKONSOLI EN ERONT FA CHAOTT CHRONE F REJSEKORT PÅ CHAUFFØRKONSOLLEN **KAF REJSEKURT PÅ CHAUFFØRKUNSOLLEN**

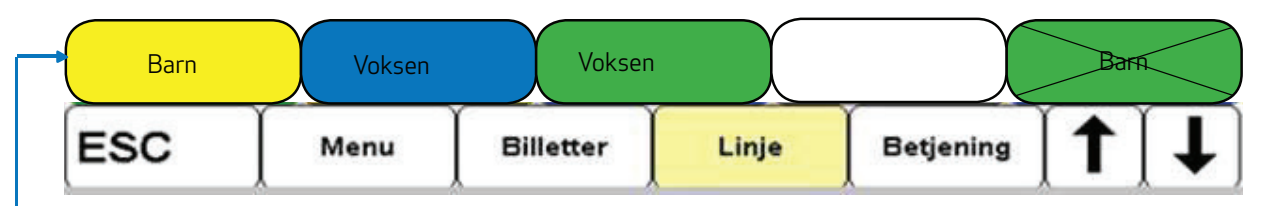

Baggrundsfarven viser **TYPEN** af rejsekort, der checkes ind eller ud.

BLÅ = Rejsekort personligt (Voksen, Ung, Pensionist, Barn, Handicap, Group)

BLÅ = Pendlerkort (Voksen, Pensionist, Barn) Ungdomskort (Ung) Skolekort (Barn)

 $\frac{2111}{1}$  - Doisokort flox (Voksen, Barn, Hund, Cykel, Croup) **POLE** Rejection (Translation paint) hand often croap)  $CIII$  . Dejected flow (it is a proof of  $CIII$  of  $CIII$ GUL = Rejsekort flex (Voksen, Barn, Hund, Cykel, Group)

GRØN = Rejsekort anonymt kort (Voksen, Barn, Group)

Hvid = Denne kortlæser blev ikke benyttet

RØD = Spærret kort ("BLK") (+advarsel). Kunden kan ikke checke ind og må henvises til at købe gyldig billet og kontakte Rejsekort Kundecenter vedr. rejsekortet

Bokse uden kryds over betyder, at et kort checkes ind Bokse med kryds over betyder, at et kort checkes ud

# **INDSTILLING AF LYD INDSTILLING AF LYD**

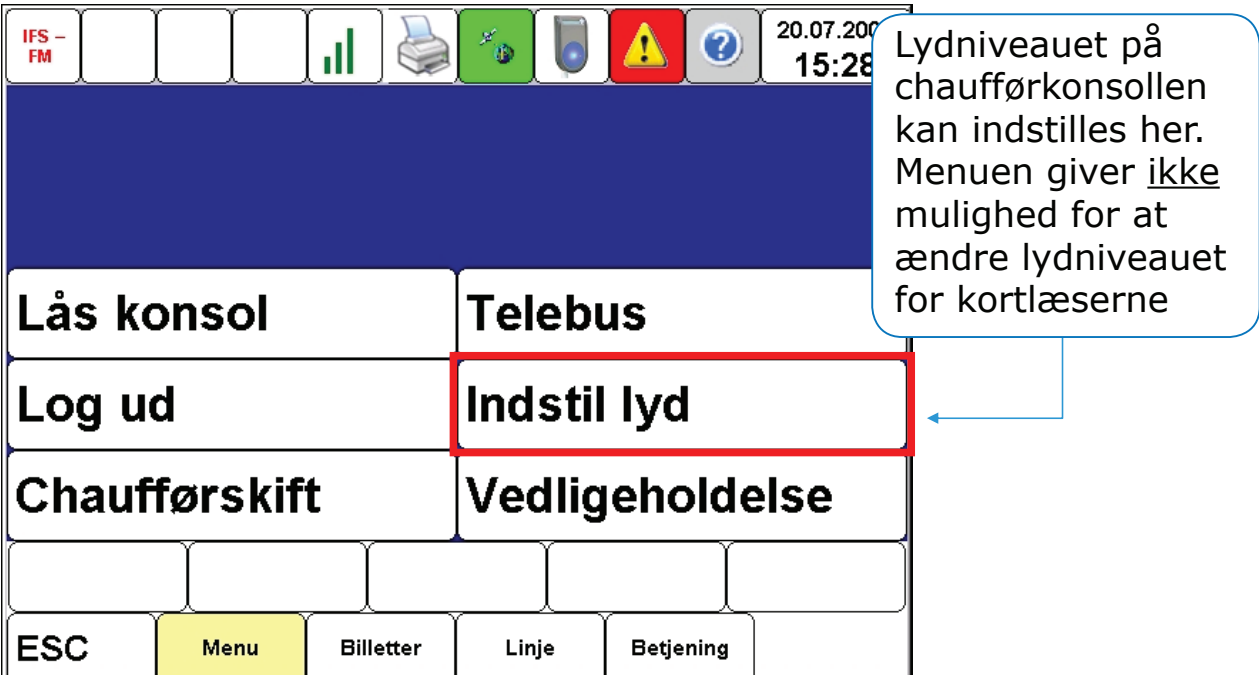

### **INDSTILLING AF LYD INDSTILLING AF LYD** <u>in the company of the company of the company of the company of the company of the company of the company of the company of the company of the company of the company of the company of the company of the company of the comp</u>

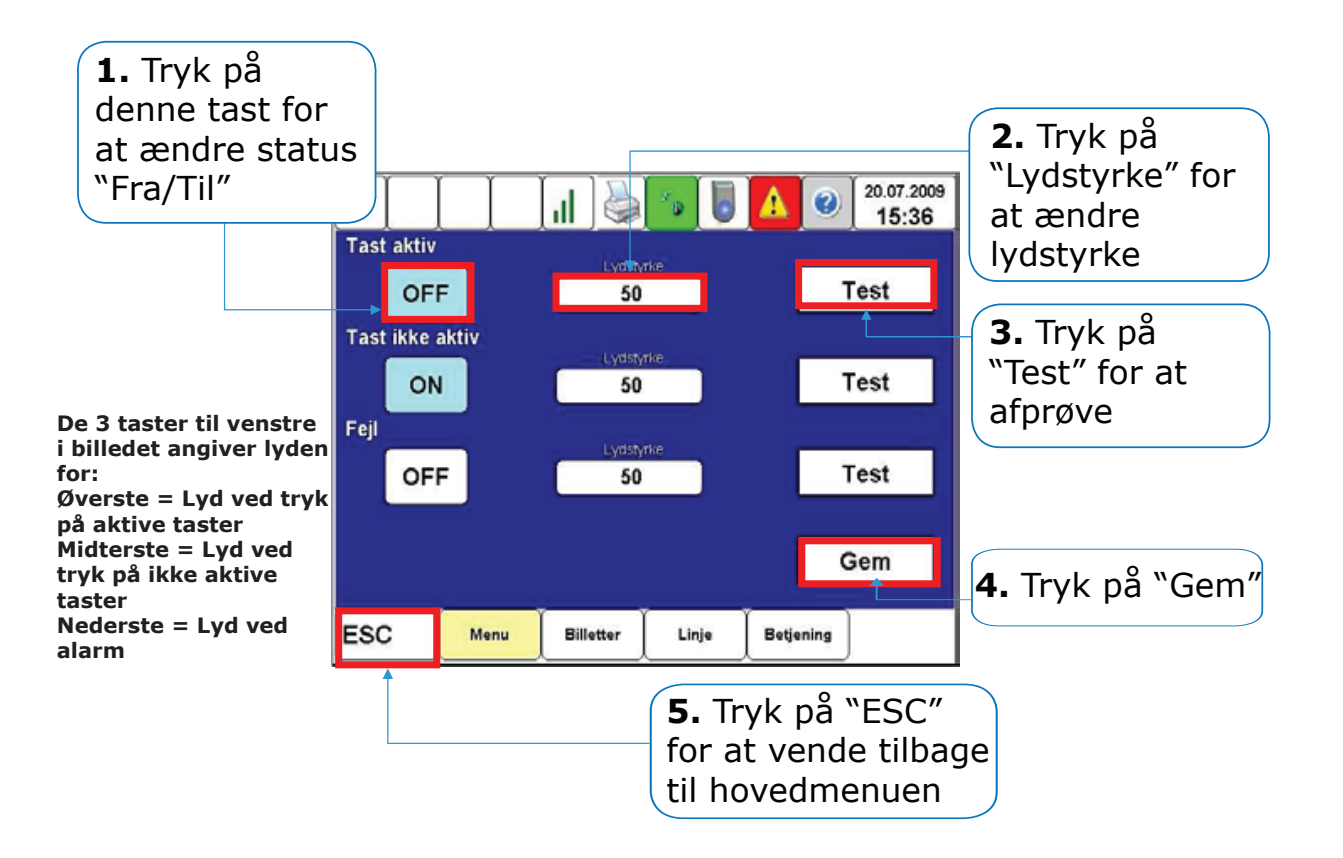

# **BETJENING BETJENING**

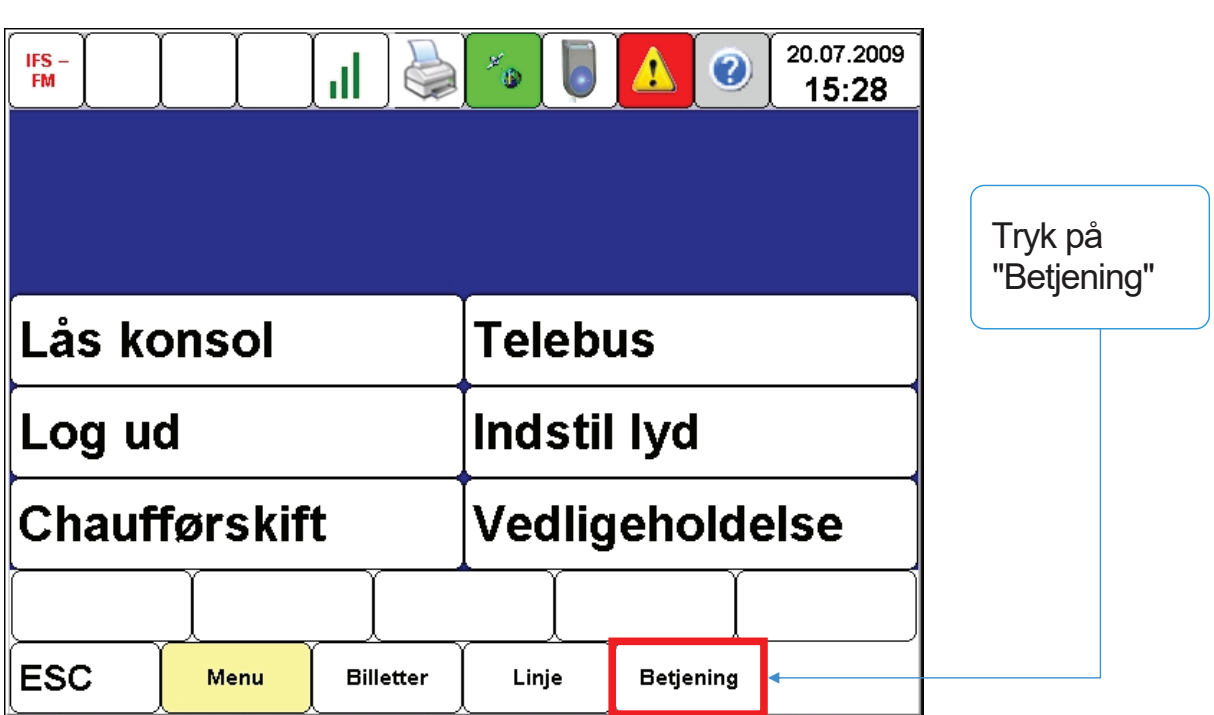

### **FORSINKELSE FORSINKELSE**

#### Indmeld forsinkelse >15 min. via adibus eller din driftsleder. **OBS:**

"Forsinkelse" på konsol bruges kun ved ekstraordinære forsinkelser, som er udmeldt af Midttrafik eller busselskabet.

Når du aktiverer "Forsinkelse"

betyder det, at rejsen på ind-checkede rejsekort kun bliver beregnet efter afstand og ikke, efter tid. Du skal huske at deaktivere knappen, når der ikke længere er en særlig forsinkelse.

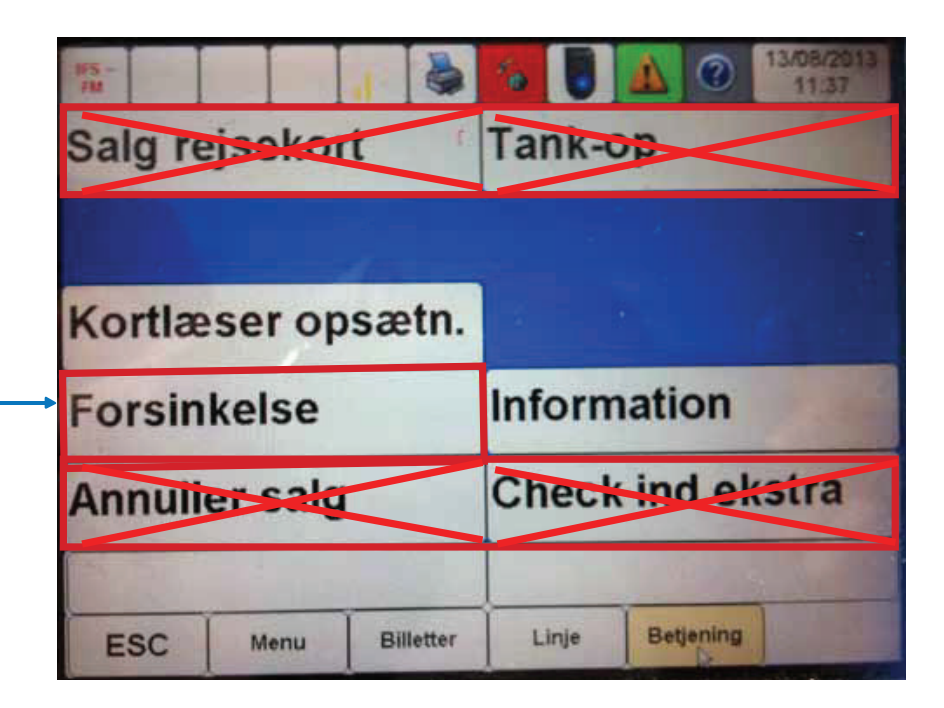

# **ÆNDRING AF KORTLÆSERE ÆNDRING AF KORTLÆSERE**

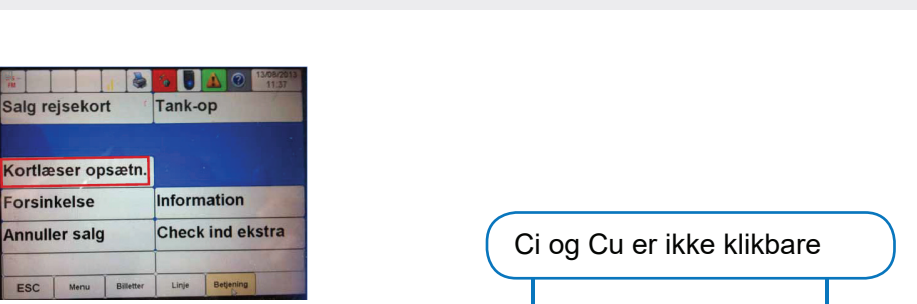

**1**.Barnevogns-knappen ændrer check udkortlæser til check ind. Når der er foretaget et check ind på den ændrede kortlæser, går den automatisk tilbage til at være en check ud kortlæser.

**4**.Tryk på "Nulstil" når samtlige kortlæsere skal sættes tilbage til den oprindelige position

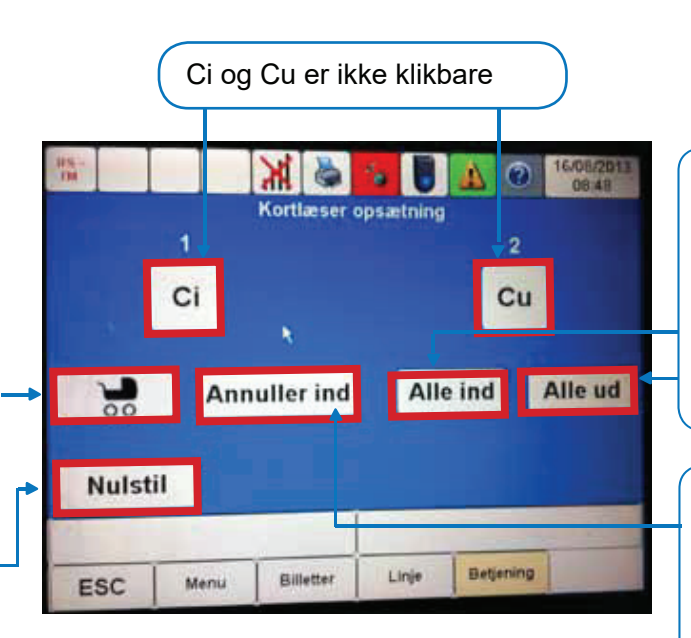

**2.**Tryk på "Alle ind" eller "Alle ud" for at ændre status på samtlige kortlæsere i bussen. Ved tryk på "Alle ind" kommer du ind i menuen for salg af kontantbilletter

**3.**Tryk på "Annuller ind" for at ændre status på de forreste kortlæser. Dette er kun gældende for ét check ud/check ind

### **LÅS/ÅBEN KORTLÆSERE LÅS/ÅBEN KORTLÆSERE FEJLSØGNING Luk eller lås kortlæsere LÄS/ÅBEN KURTLÆSERE**

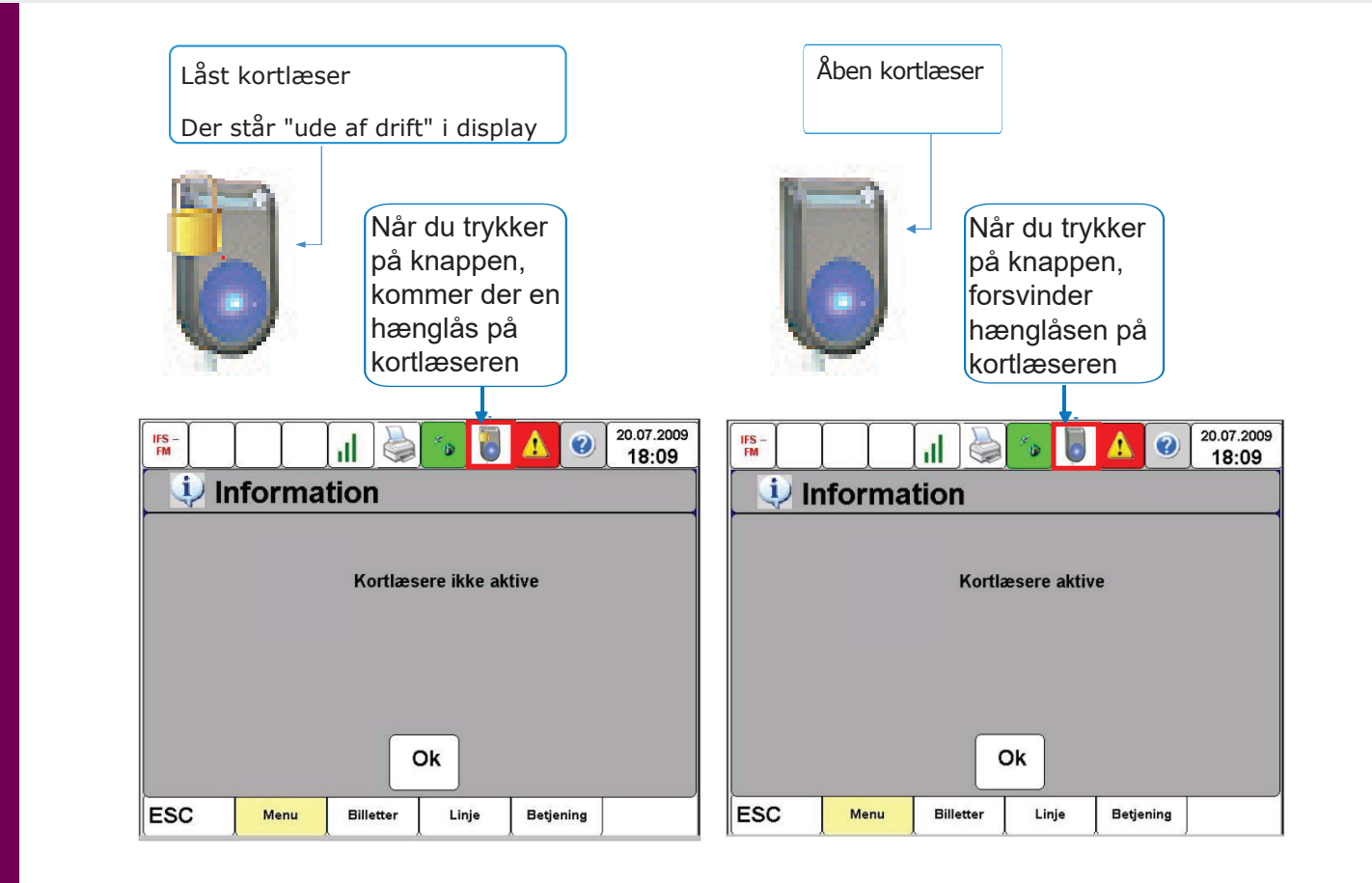

# **INFORMATIONER PÅ REJSEKORT Informationer på rejsekort iNFORMATiONER På REJSEKORT INFORMATIONER PÅ REJSEKORT INFORMATIONER PÅ REJSEKORT**

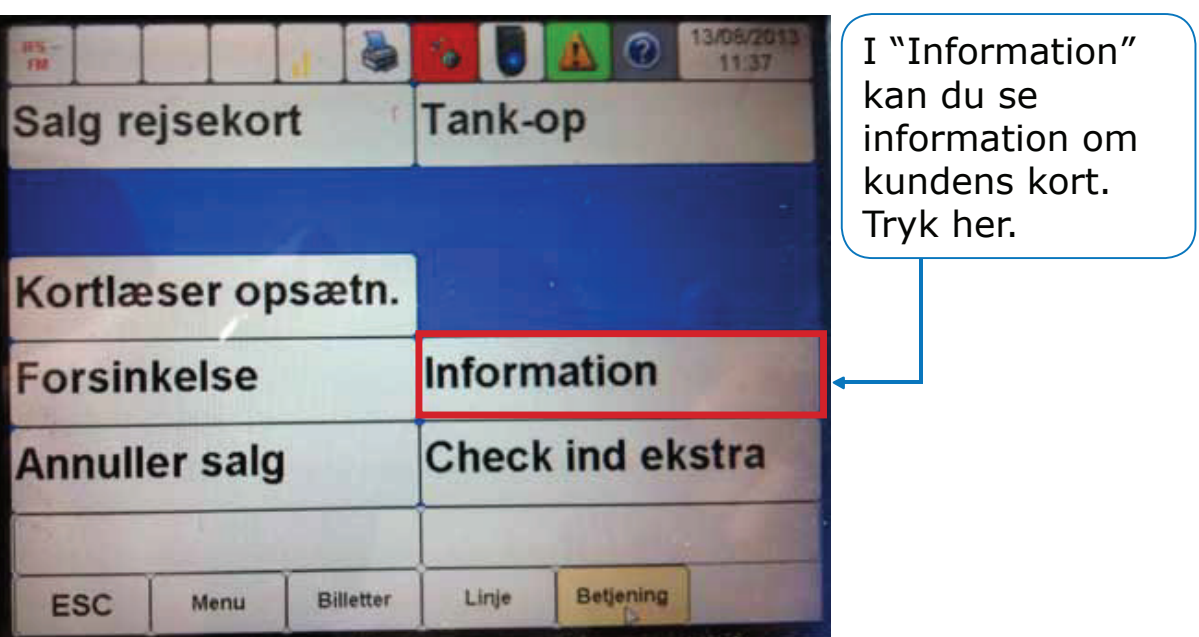

**54 53**

63

#### **INFORMATIONER PÅ REJSEKORT EXAMPLE PÅ REJSEKORT Informationer på rejsekort INFORMATIONER PÅ REJSEKORT**

the property of the control of the control of

1.Dette billede kommer frem. Bed kunden holde sit rejsekort mod det blå punkt på check ind kortlæseren.

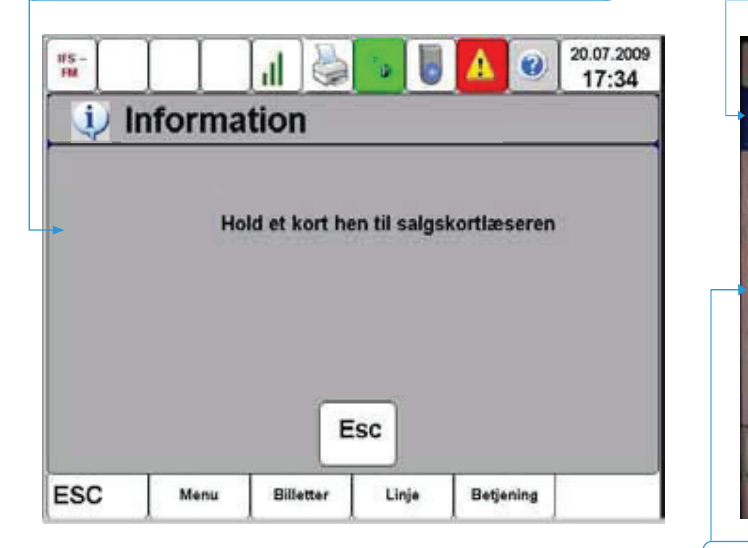

 2.Øverst på skærmen findes der en række menuer, som vælges ved at trykke på dem.

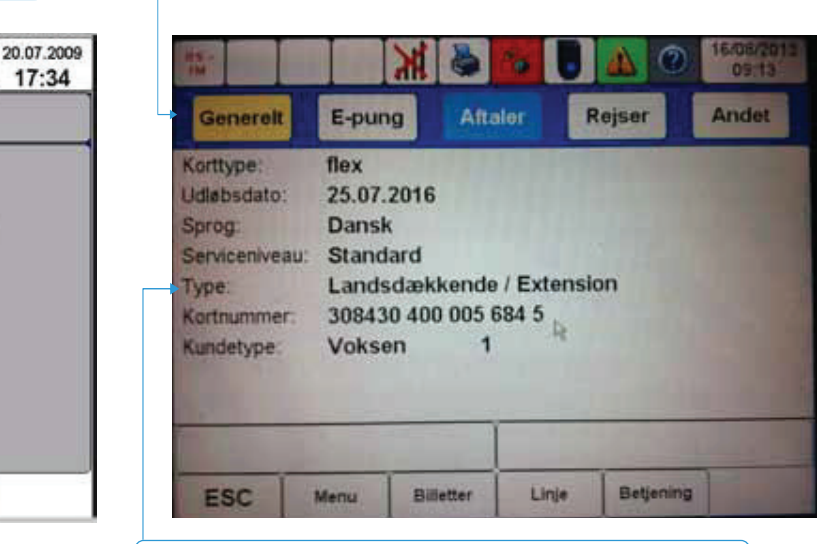

 3.Midt på skærmen findes informationer inden for den valgte menu.

### **INFORMATIONER PÅ REJSEKORT INFORMATIONER PÅ REJSEKORT Informationer på rejsekort**

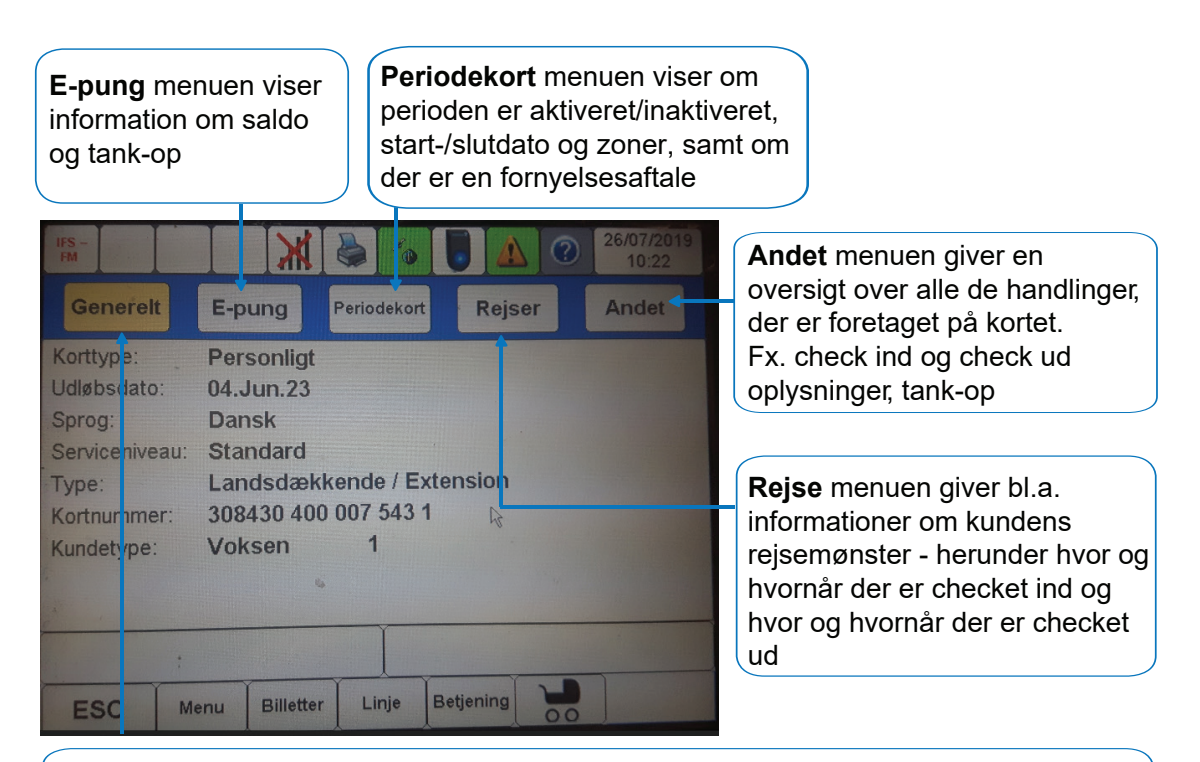

**Generelt** menuen giver bl.a. information om rejsekorttype, kortnummer, kortets gyldighedsperiode, lokal eller landsdækkende, sprogprofil og kundetype

### **FEJLSØGNING - GENSTART AF SKÆRM FELLING FELLING FEJLSØGNING 1st LINE**

#### **Skærm:**

Hvis skærm er sort eller regnbuefarvet, kan det være fordi, stik er ved at falde ud. Har du adgang til TCU´en, så tjek stik eller genstart TCU ved forsigtigt at trykke "RST" knappen i bund med en kuglepen.

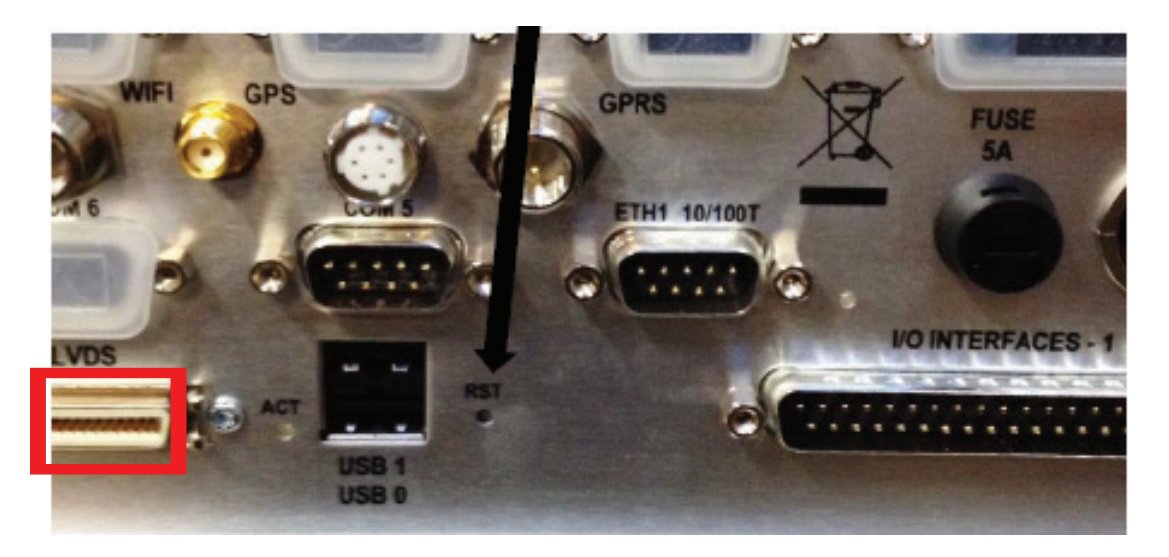

# **FEJLSØGNING - GENSTART AF KORTLÆSER**

### **Kortlæser:**

1. Find nøglen frem, der skal bruges til at udskifte den defekte kortlæser og sæt den i

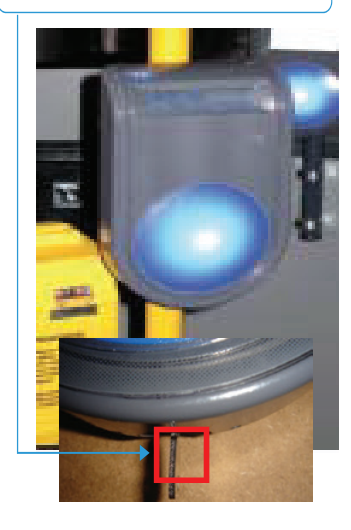

2. Drej herefter nøglen, så positionen er som vist nedenfor

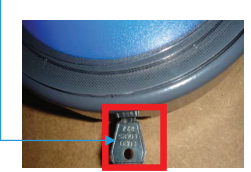

3. Pres med håndfladen kortlæseren opad, så den løftes 5-10 cm.

4. Lad kortlæseren glide forsigtigt tilbage til bunden af rammen, hvorefter kortlæserne genstarter (varer nogle minutter) Husk at låse igen

# **KORTTYPER KORTTYPER**

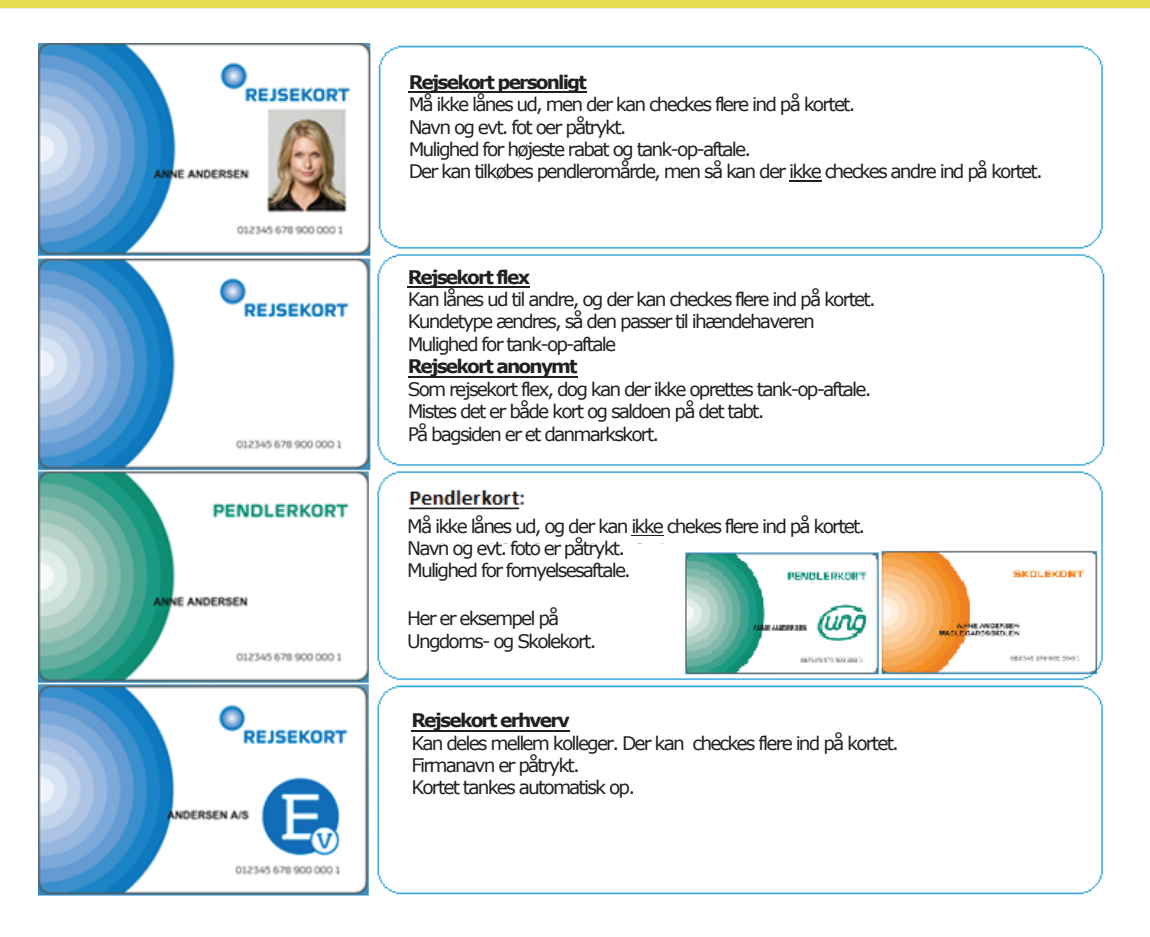

# **CHECK IND OG CHECK UD CHECK IND OG CHECK UD CHECK IND OG CHECK UD Check ind og check ud**

- **Check ind og check ud Ved rejsens start** holder kunden sit rejsekort op mod "Det Blå Punkt" på en check ind-kortlæser hvorefter der kvitteres med lyd og tekst for check ind
- **Når rejsen slutter** holder kunden sit rejsekort op mod "Det Blå Punkt" på en check ud-kortlæser hvorefter der kvitteres med lyd og tekst for check ind.
- Skiftes der transportmiddel undervejs på rejsen, skal der også checkes ind<br>• Kunden skal have minimum forudhetalingsheløbet på sit rejsekort for at ku
- Kunden skal have minimum forudbetalingsbeløbet på sit rejsekort for at kunne checke ind
- Man kan fortryde et "check ind" ved at foretage et "check ud" med det samme. **Dette skal ske FØR**<br>• hvorer setter i sens es lawer videre **bussen sætter i gang og kører videre**
- Kunder med et periodekort, skal kun foretage check ind i bus, og for aktivering af en ny periode. Der skal ikke foretages check ud

#### **• Glemmer kunde check ud:** The samme of the samme of the samme of the samme of the samme. The samme of the samme of the samme of the samme of the samme of the samme of the samme of the samme of the samme of the samme of t

- Henvis til app "Check Udvej" for at indmelde et check ud (kan ikke benyttes på Rejsekort anonymt)
- Kunden kan også foretage check ud i en anden bus eller på en station, men skal så være opmærksom på at prisen udregnes efter sammenhæng mellem tid og antal zoner

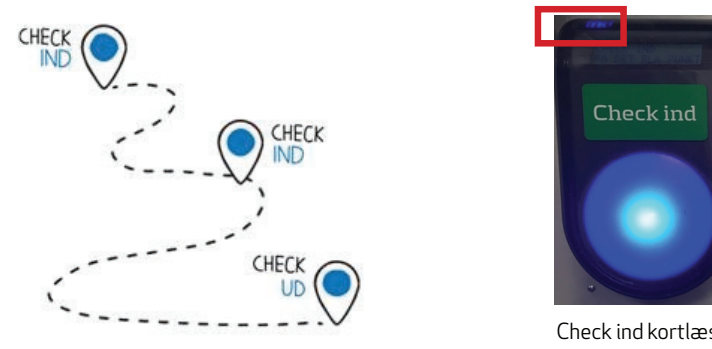

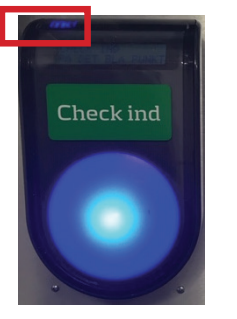

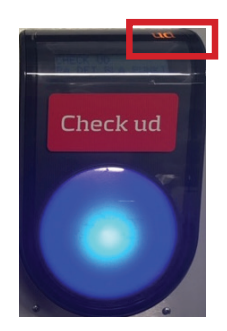

Check ind kortlæser Check ud kortlæser

## **CHECK IND EKSTRA**

I nærheden af kortlæseren er der en seddel, som beskriver check ind ekstra

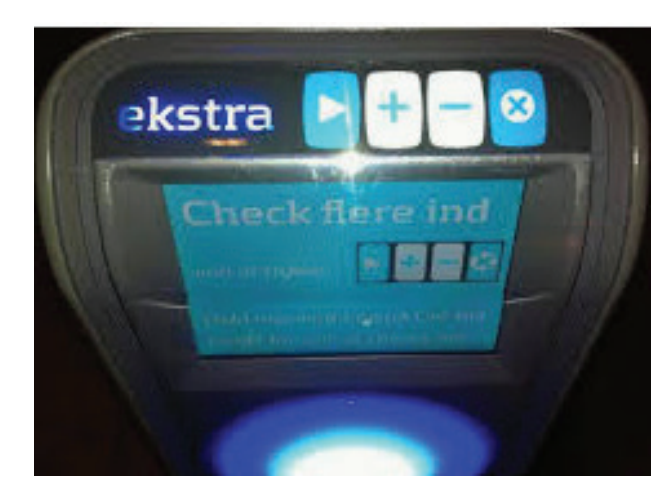

### Check ind **EKSTRA**

### Sådan checker du dig selv og flere ind på et rejsekort

1. Tryk på **D** 

- 2. Hold dit rejsekort på Det Blå Punkt
- 3. Vælg voksen eller barn\* med **D** og vælg antal med

Husk at medregne dig selv i antallet

4. Afslut check ind yed at holde dit rejsekort på Det Blå Punkt igen

Din check ind EKSTRA indstilling annulleres, når du checker ud.

God rejse!

\* Eykler og store hunde kan ikke medtages i Aarhus bybusser

# **REJSEREGLER FOR REJSER PÅ REJSEKORT REJSEREGLER FOR REJSER PÅ REJSEKORT REJSEREGLER FOR REJSER PÅ REJSEKORT**

Ved check ind trækkes en forudbetaling fra kundens rejsekort på disse beløb:

- 12,50/25 kr for barn/voksen rejsekort personligt, kombi og flex
- 12,50 kr for pensionist og handicap rejsekort personligt og kombi
- 12,50 kr. for hunde reisekort flex
- 13 kr for cykel rejsekort personligt, flex og anonymt
- 35/70 kr for barn/voksen rejsekort anonymt
- 75/300/600 kr for cykel/barn/voksen rejsekort anonymt (mellem landsdele)

Ved check ud beregnes prisen for rejsen. Differencen mellem forudbetaling og rejsens pris trækkes fra rejsekortet, hvis rejsen har kostet mere end forudbetalingen. Har rejsen kostet mindre end forudbetalingen, sættes differencen tilbage på kundens rejsekort.

• Ved prisberegning indregnes, som hovedregel, en mængderabat for hver rejse kunden foretager. Dvs. at jo mere kunden rejser, jo højere et rabatniveau får kunden. Prisen vil dog variere afhængig af rejsetidspunkt og, i nogle tilfælde, af kundetypen. Et prisområde kan også vælge takster som er uafhængig af antal rejser. Der optjenes dog altid på mængderabat.

• Princippet for beregning af rejsens pris er baseret på afstanden målt i antal zoner i lige linje, mellem det sted, hvor kunden checker ind og og det sted, hvor kunden checker ud.

• Reglen om betaling for fjernest-liggende zone bortfalder ved rejser på rejsekort. Ved udstedelse af en kontantbillet på rejsekortudstyret gælder reglen dog stadig.

# **P FOR PRISBEREGNING PA REJSEKO Princip for prisberegning på rejsekort PRINCIP FOR PRISBEREGNING PÅ REJSEKORT PRINCIP FOR PRISBEREGNING PÅ REJSEKORT CHAUFFØRKONSOLLEN - VIGTIGE FUNKTIONER**

e Prisen afhænger af kundetype, hvor og hvor meget kunden rejser, hvornår og hvilken<br>byne rejsekort kunden har er betaling for type rejsekort kunden har.<br>Type rejsekort kunden har.

• Rejsen med rød pil udløser betaling for 3 zoner, da rejsen ender i 3. zonering fra

- **Producer 2011 Critical** ende ruter: The Derivatives parameter i fugleflugt mellem rejsens start og rejsens **Edge Prog kan der i nogle tilfælde være justeringer for at undgå for store spring i ved af kontant billet for f**<br>Forbeld til priser med svrige billetter forhold til priser med øvrige billetter.
	- Ved udstedelse af ko zone dog stadig

### **Eksempel på zoneberegning:**

• Bybus: 11-18

igennem 3 zoner, fordi rejsen kommer<br>igennem 3 zoner, fordi rejsen slutter i • Servicesbus: S1 - S4 Rejse med grøn pil udløser betaling for 2 zoner, selvom rejsen kommer den 2. zonering

 $\begin{bmatrix} \text{for 3 zone, da rejsen ender i 3.} \end{bmatrix}$ Rejse med rød pil udløser betaling zonering fra udgangspunktet

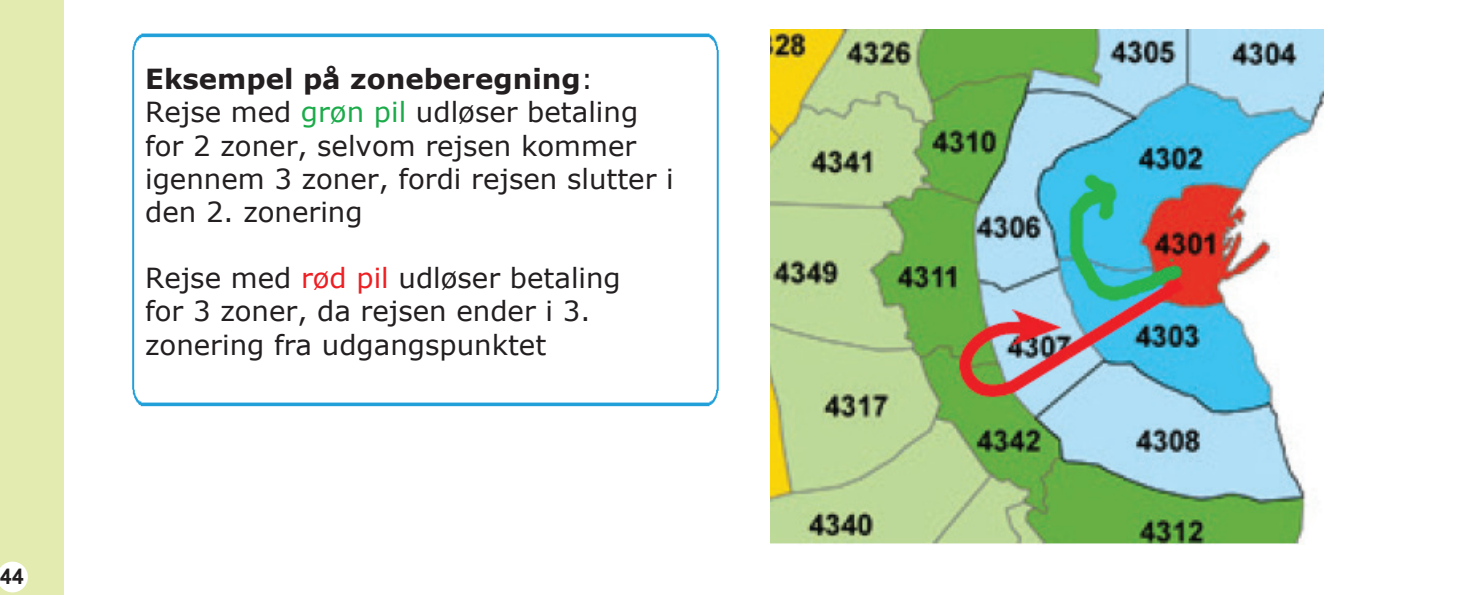

# **NYTTIGE INFORMATIONER TIL KUNDEN NYTTIGE INFORMATIONER TIL KUNDEN NYTTIGE INFORMATIONER TIL KUNDEN**

Har kunden problemer med sit rejsekort, kan du henvise til:

• Rejsekort Kundecenter, Tlf.: 70 11 33 33

For information om rejsekort og prisberegning:

- rejsekort.dk
- rejseplanen.dk
- midttrafik.dk/billetter-og-priser/priser/
- midttrafik.dk/billetter-og-priser/prisberegner

# **Se mere på ChaufførNet:**

- **Nyheder**
- **Chaufførhåndbog**
- **Billetoversigt**
- **Skriv til Midttrafik**
- **Køreplansforslag**
- **Fly High**

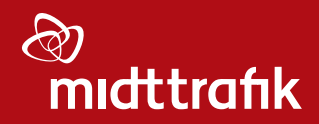